# **77 SoftENGINE** ZIECHN **UPDATE 2017**

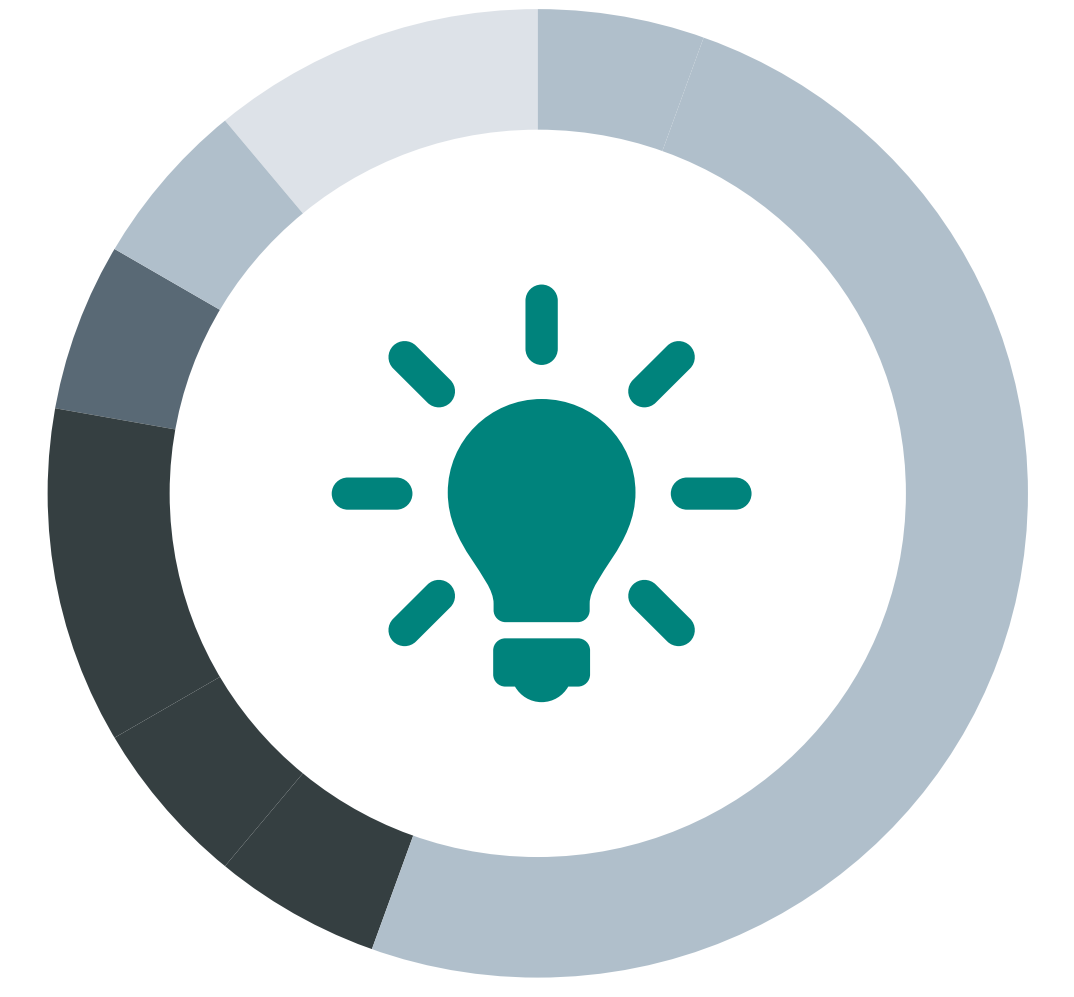

# **Akte X**  Ab Version 5.58 (Freigabe 2017)

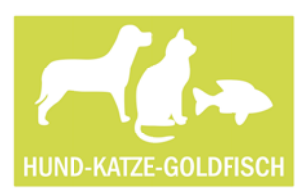

Sandra Peters, Geschäftsführungsassistentin bei Hund-Katze-Goldfisch GmbH

*Mein Name ist Sandra Peters. Seit meiner Kindheit teile ich mein Leben mit meinen Hunden. Und ich bin Mutter von Zwillingen. Klar, Familie und Beruf sind eine Doppelbelastung. Aber ich tue beides gern.*

Um wenigstens ab und zu vom stressigen Alltag zu entspannen, verbringe ich so viel Zeit wie möglich draußen in der Natur mit unserem Hund und den Kindern. Bessi, so heißt unser Hund, tobt natürlich gern im Matsch. Das macht Spaß. Danach will sie sofort mit den Kids auf die Couch. Das ist dann weniger lustig. Sauberkeit und Hygiene sind für mich ganz wichtig, auch bei Hunden. Unsere Shampoos und Tier-Hygieneartikel benutze ich deshalb auch selbst.

Ich bin Geschäftsführungsassistentin bei der Hund-Katze-Goldfisch GmbH. Unsere Produkte stellen wir selbst her. Deshalb weiß ich zum Beispiel, dass darin keine Schadstoffe enthalten sind. Das ist wichtig, damit sich unser Liebling wohlfühlt und zufrieden ist. Denn, wie heißt es so schön? Ist das Tier glücklich, freut sich der Mensch. Da ist etwas Wahres dran. Neben Kosmetikartikeln haben wir auch Spielsachen, Schmuseutensilien, Leinen und Hütten im Programm. Die stellen wir natürlich nicht alle selbst her, aber wir wählen sie sorgfältig aus. Zu kaufen gibt es sie

in unserem Laden auf der Düsseldorfer Kö – oder in unserem Webshop.

Tiere sind eine sehr persönliche Sache. Unser Ziel ist es, jeden unserer Kunden individuell zu bedienen - mit den Produkten, die ihm am Herzen liegen. Hierfür müssen wir so viel wie möglich über unsere Kunden wissen. Also, wie es dem Tier geht, welches Shampoo gut ankommt oder welches Kleintierstreu weniger gut abschneidet.

Für uns sind das wichtige Informationen, nicht nur für den Vertrieb, sondern auch für die Produktentwicklung. Unser Wissen hilft uns beispielsweise, Cross-Selling-Kampagnen<sup>1</sup> gezielt durchzuführen.

Direkter Kundenkontakt ist daher fast schon geschäftsentscheidend. **Unser Chef möchte täglich wissen, mit wem wir gesprochen haben und natürlich, was dabei verkauft wurde.** Damit nichts vergessen wird, speichern wir alles im CRM-Modul von BüroWARE. Mithilfe der Adressakten und des Selektionspools sind die Informationen abends schnell aufbereitet. Mehr als ein paar Mausklicks sind hierfür nicht erforderlich. Von der Adressakte profitiert allerdings nicht nur der Chef. Auch Christina Schulze, Wolfgang Wagner und Kevin Beck sind froh, dass wir fleißig Daten sammeln. Sie kümmern sich bei uns um den Service. Ruft ein Kunde an, wissen sie auf einen Blick, was der Kunde gekauft oder ob er wegen einer Reklamation erneut anruft. Fragen können sie dadurch meist sofort beantworten. Unsere Kunden sind oft überrascht, wie schnell das geht.

Die BüroWARE Adressakte ist definitiv eine Erfindung, die unsere Arbeit erheblich erleichtert. Der große Vorteil liegt darin, dass alle wichtigen Informationen auf einen Blick zu erkennen sind: Termine, Berichte, Gesprächsnotizen, Belege, Serien- und Chargennummern – ganz egal, um was es dabei geht. In rund 30 bis 50 Telefonaten pro Tag können wir unsere Kunden so gezielt beraten und informieren. Ich würde sagen, unsere Kunden sind heute zufriedener.

<sup>1</sup> Querverkauf (auch Kreuzverkauf, engl. Cross-Selling) bezeichnet im Marketing den Verkauf von sich ergänzenden Produkten oder Dienstleistungen.

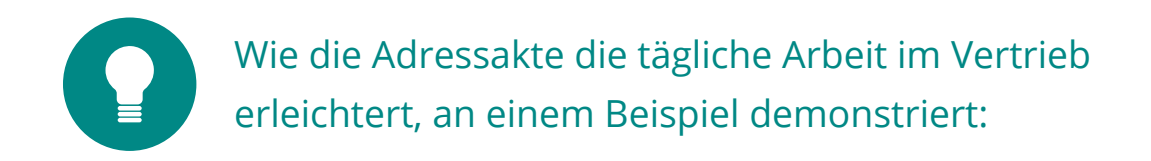

Angenommen, ein Kunde mit der Adressnummer 10000 ruft an. Mithilfe der automatischen Rufnummernerkennung (TAPI) erkennt BüroWARE anhand der Telefonnummer, wer in der Leitung ist. Daraufhin ruft das Programm aus dem Adressstamm die passende Adressakte auf.

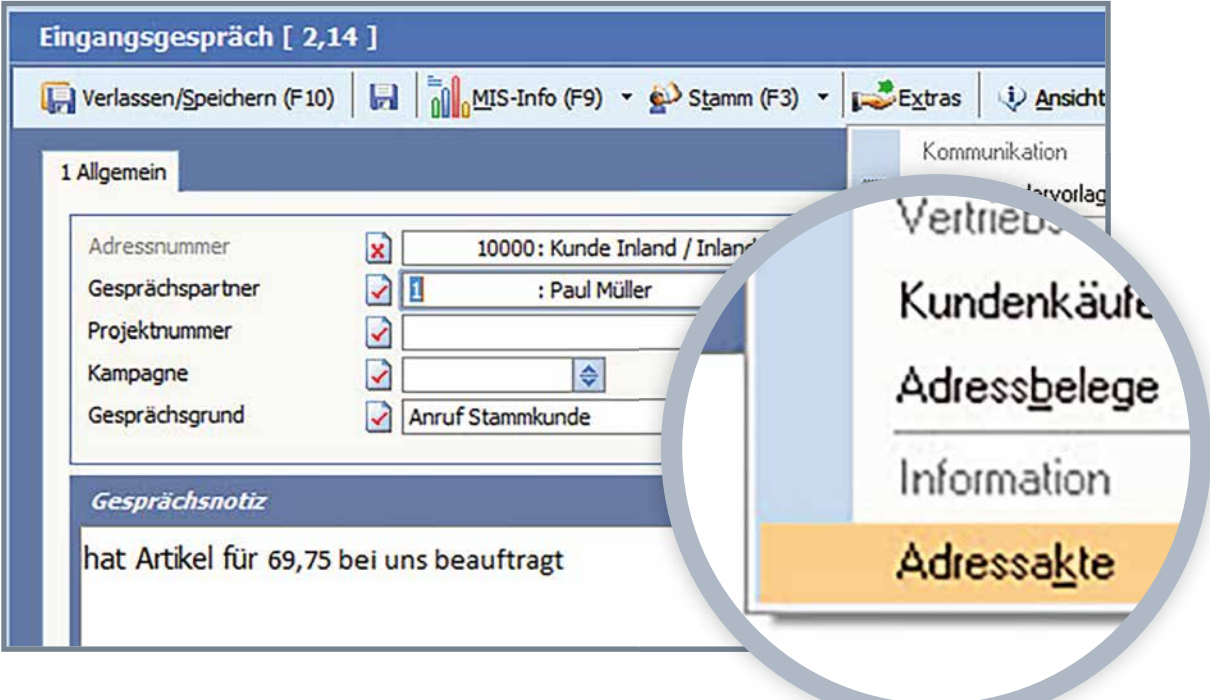

Wenn die Kontakthistorie nur eine Bildschirmseite umfasst, sind die Kundenaktivitäten noch recht überschaubar.

Im Laufe der Zeit und entsprechend der Fülle der Vorgänge wächst aber auch der Umfang der Kontakthistorie.

Aber selbst nach 19 Jahren, in denen mit dem Kunden in diesem System gearbeitet wurde - und auch wenn die Akte seitdem Tausende von Einträgen aufweist -, sie ist mit allen Informationen **SOFORT** abrufbar. Ein Doppelklick genügt, um die Details zu jeder einzelnen Position direkt anzuzeigen.

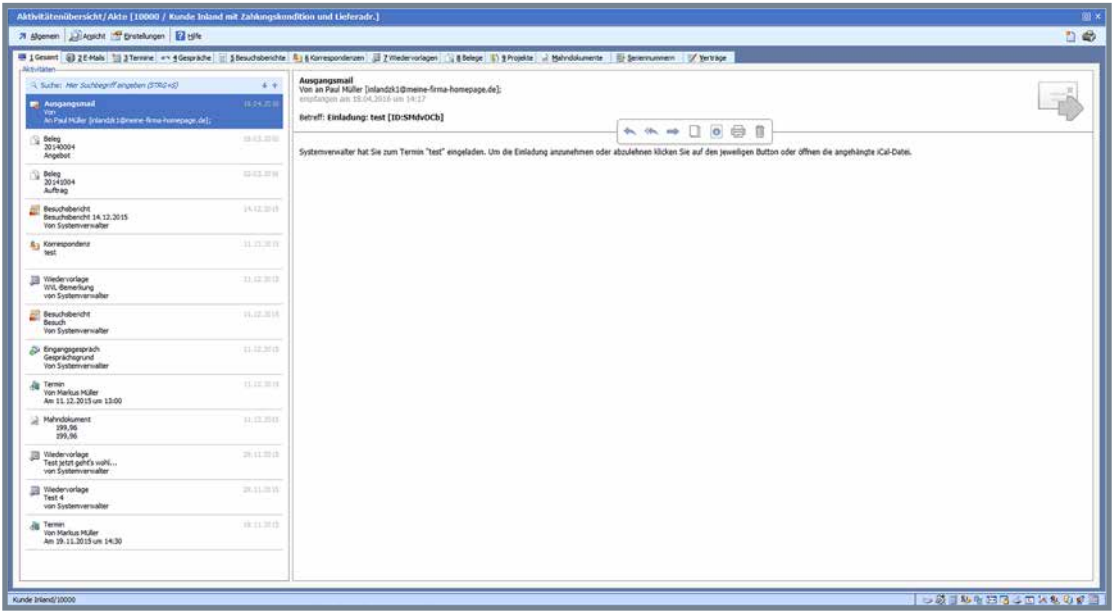

Der Kunde berichtet, dass er vor längerer Zeit etwas ganz Bestimmtes gekauft hat. Er hat aber weder eine Beleg- noch eine Kunden- oder Artikelnummer parat. Er kennt nur noch den Preis: 69,75 Euro hatte der Artikel damals gekostet. Doch was nun?

Wir starten die Suchfunktion mit "STRG + S" und recherchieren den Betrag:

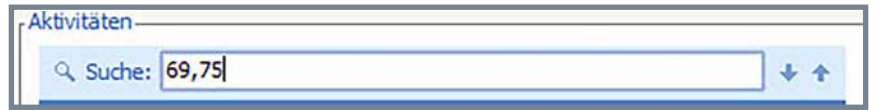

Die Adressakte lässt sich bequem per Volltextsuche durchsuchen.

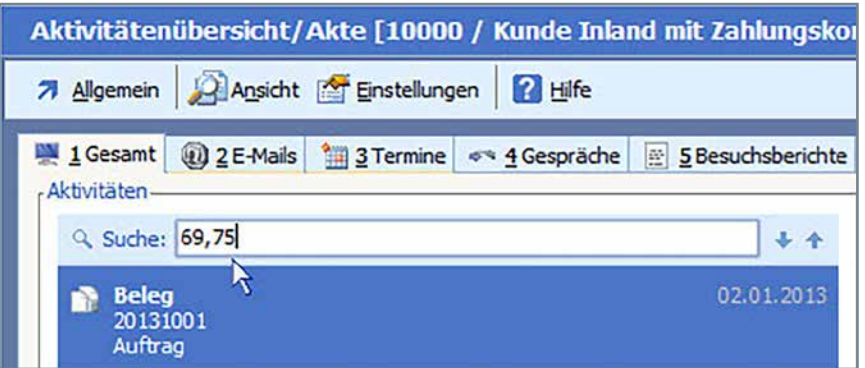

Das Ergebnis: 2013 gab es einen Auftrag mit der Belegnummer 2013001. Darin enthalten: ein Artikel mit der Bezeichnung "Artikel\_mit\_Staffelpreisen" für 69,75 Euro.

Die BüroWARE Adressakte liefert Informationen binnen weniger Sekunden.

Nun will der Kunde wissen, ob es einen Mengenrabatt bei größeren Volumen gibt. Hierzu genügt es, in der Vorschau zum Beleg mit der rechten Maustaste auf den "Artikel\_mit\_Staffelpreisen" zu klicken.

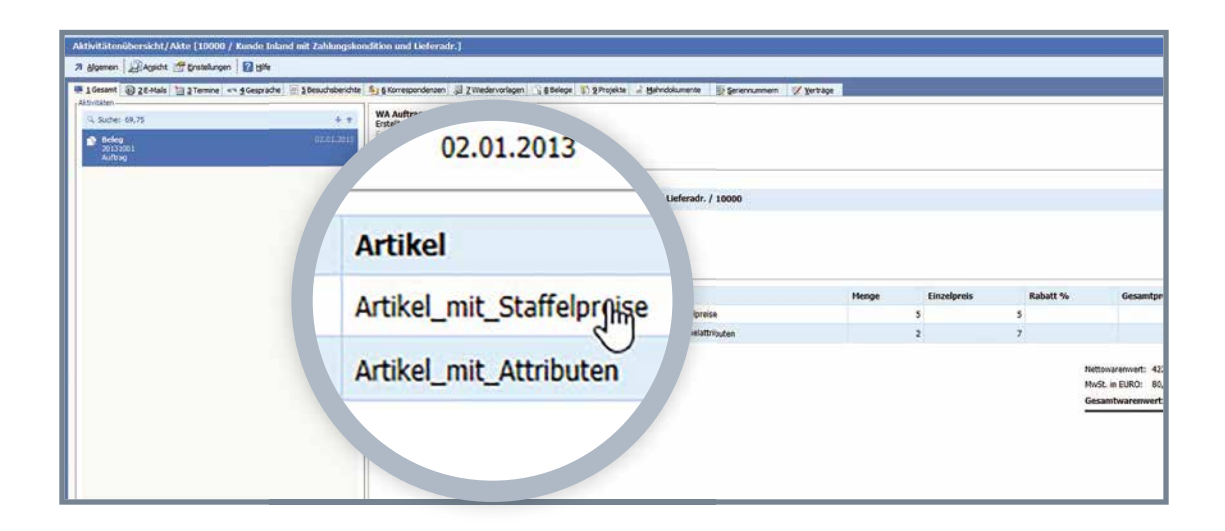

BüroWARE wechselt daraufhin in den Artikelstamm. Jetzt können wir über "Verkaufspreise -> Staffel 1" die Mengenstaffel zum Artikel aufrufen.

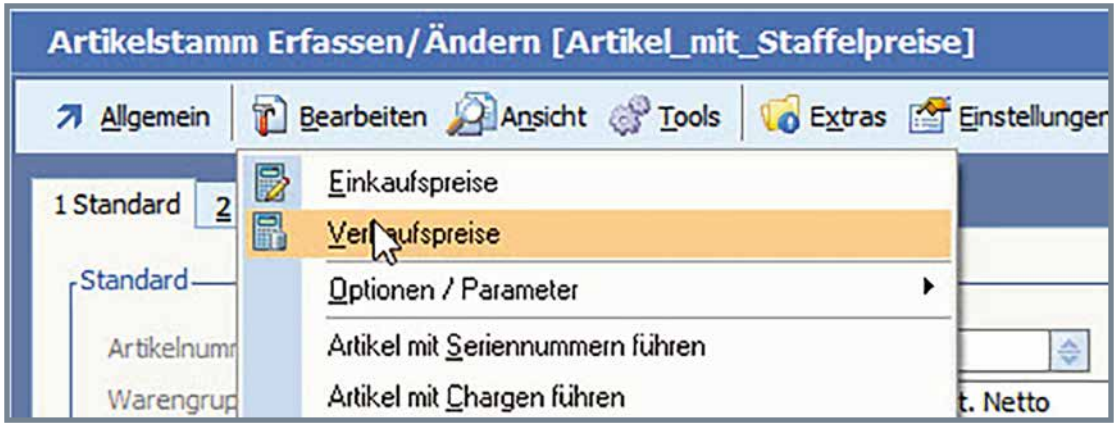

Gute Nachrichten: Ab einer Menge von 10 Stück können wir unserem Kunden den Artikel für 55,00 Euro zuzüglich Mehrwertsteuer anbieten.

Ein Mausklick genügt, um die Mengenstaffel einsehen zu können.

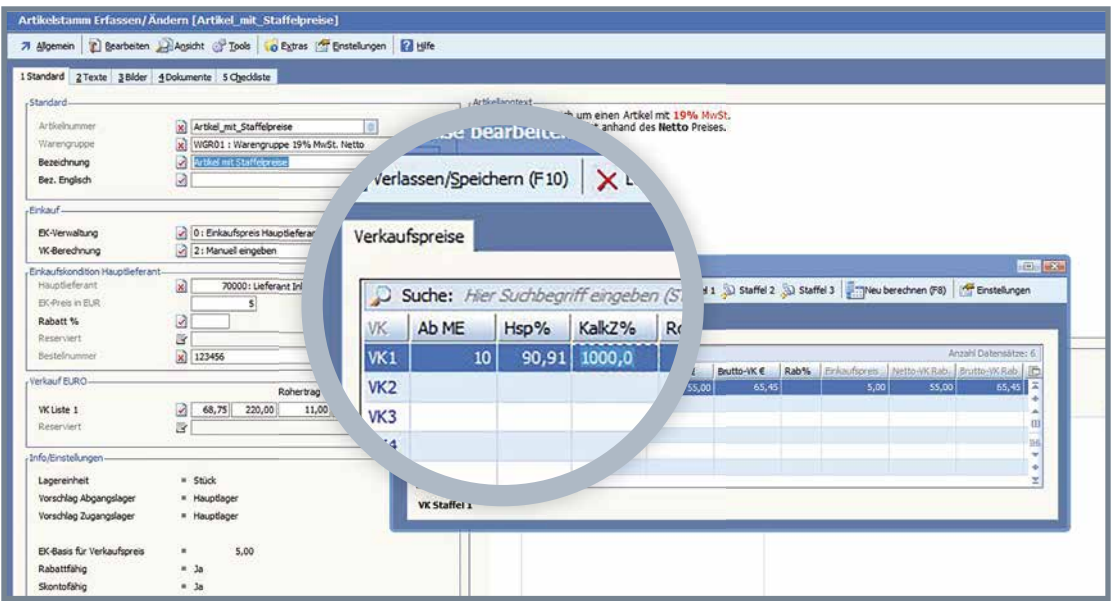

Der Kunde ist begeistert und möchte zehn Stück ordern. Da er das aber erst mit seiner Frau besprechen will, möchte er zuerst ein Angebot.

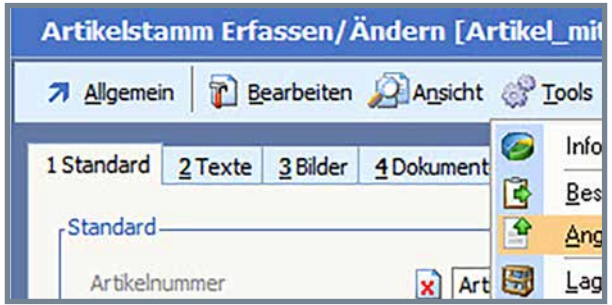

Das erstellte Angebot erscheint natürlich sofort in der Adressakte.

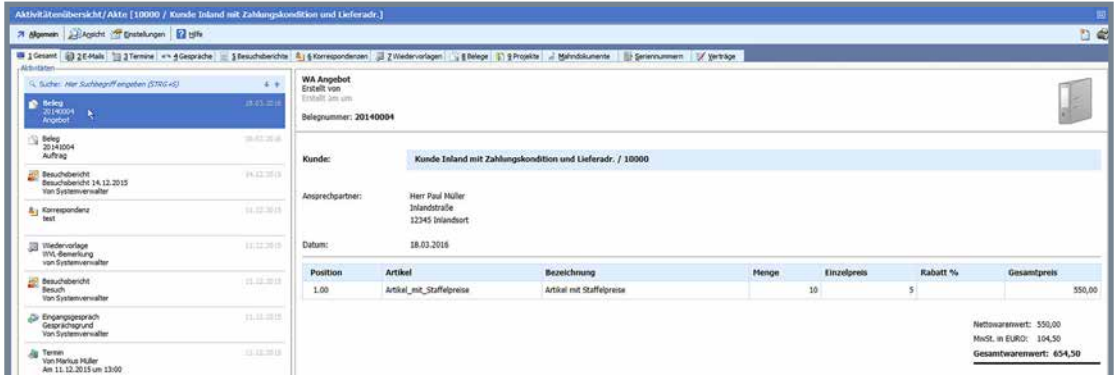

Bewege ich nun die Maus über den Vorschaubereich der Adressakte, erscheinen die sogenannten Quicktools.

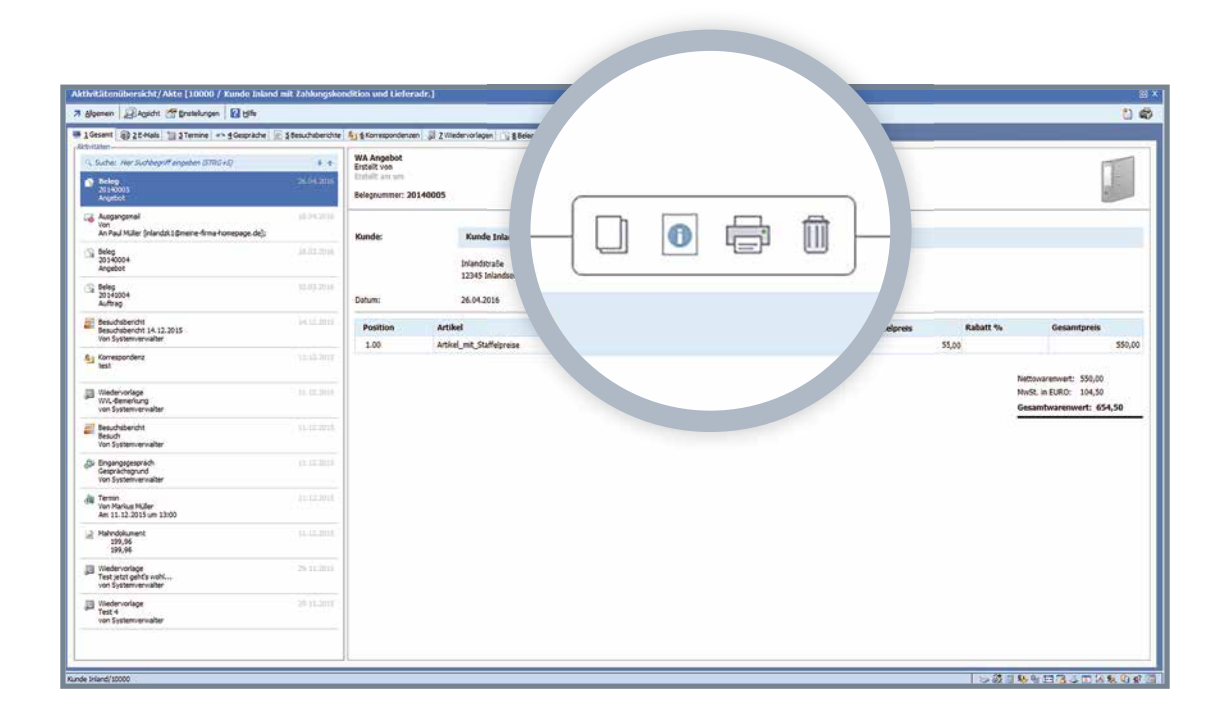

Mithilfe der Quicktools kann ich nun interaktiv die Informationen aus der Adressakte bearbeiten. Damit das Angebot gleich per PDFMAILER als E-Mail an den Kunden rausgeht, wird der Versand angesteuert. Dazu gehe ich auf das Quicktool "Drucken".

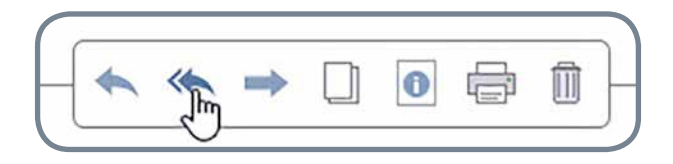

Der Kunde bedankt sich für den schnellen Service – und wir als Mitarbeiter freuen uns über die einfache Bedienung der neuen Adressakte. Sie steht uns im stressigen Arbeitsalltag hilfreich zur Seite.

## Technische Details

Die neue BüroWARE Adressakte kann in **JEDEM** Programmbereich mit der Tastenkombination **STRG+SHIFT+H** aufgerufen werden.

## 1. Ansicht "Gesamt" in der Adressakte

Die Adressakte gliedert sich in verschiedene Informationsbereiche. Auf der Karteikarte "1 Gesamt" finden Sie alle globalen, dem Kunden zugeordneten Vorgänge.

 $\overline{1}$ 

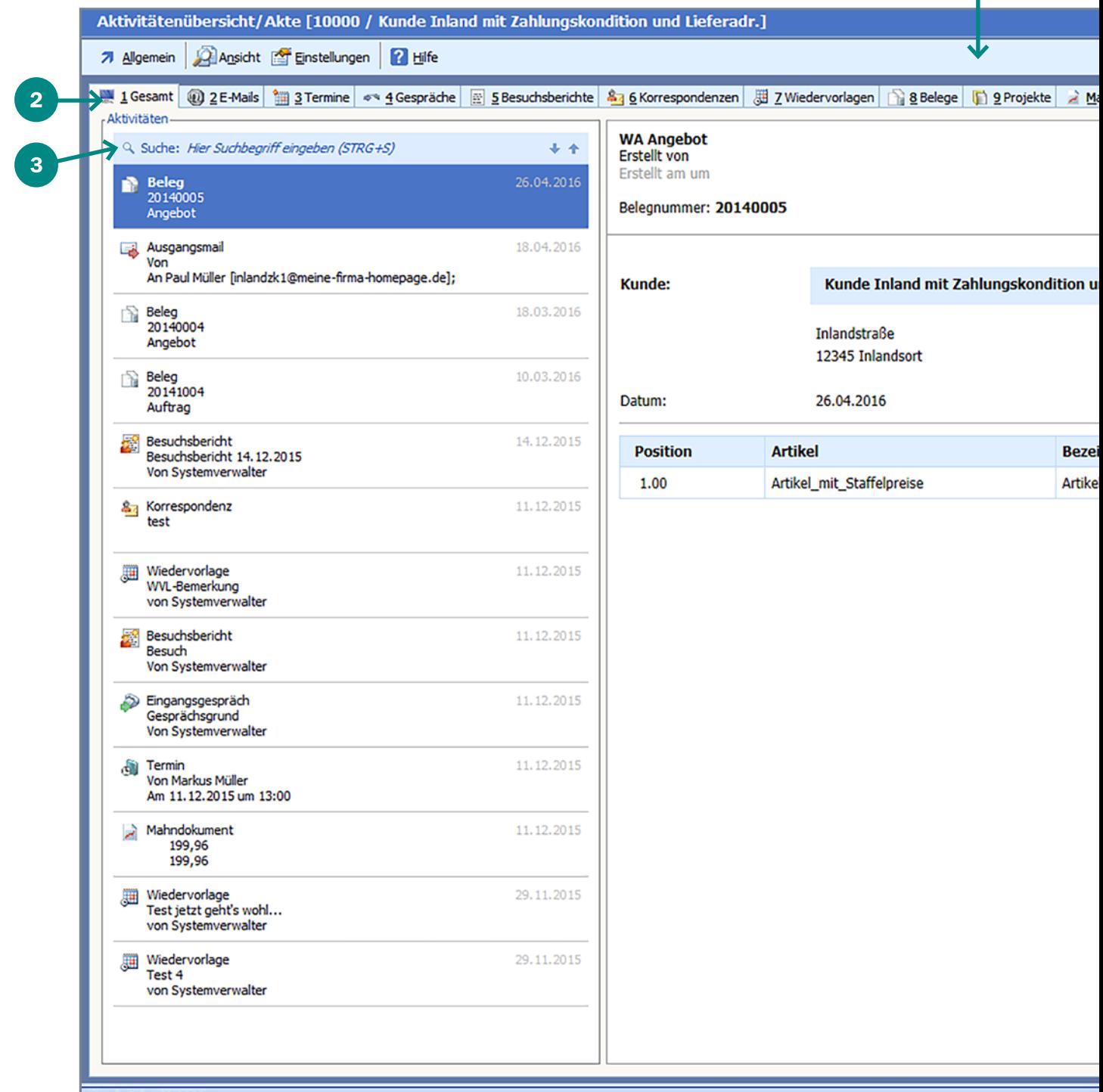

10

Auf den nachfolgenden Seiten werden wir die vorgangsbezogenen Möglichkeiten der Adressakte beleuchten.

Funktionsleiste (Allgemein, Bearbeiten, Ansicht)

- **2 Karteikarten** / Sortieren und Auffinden
- Volltextsuche / in Sekunden alles finden

Interaktive HTML-Verknüpfung / komplett individualisierbar

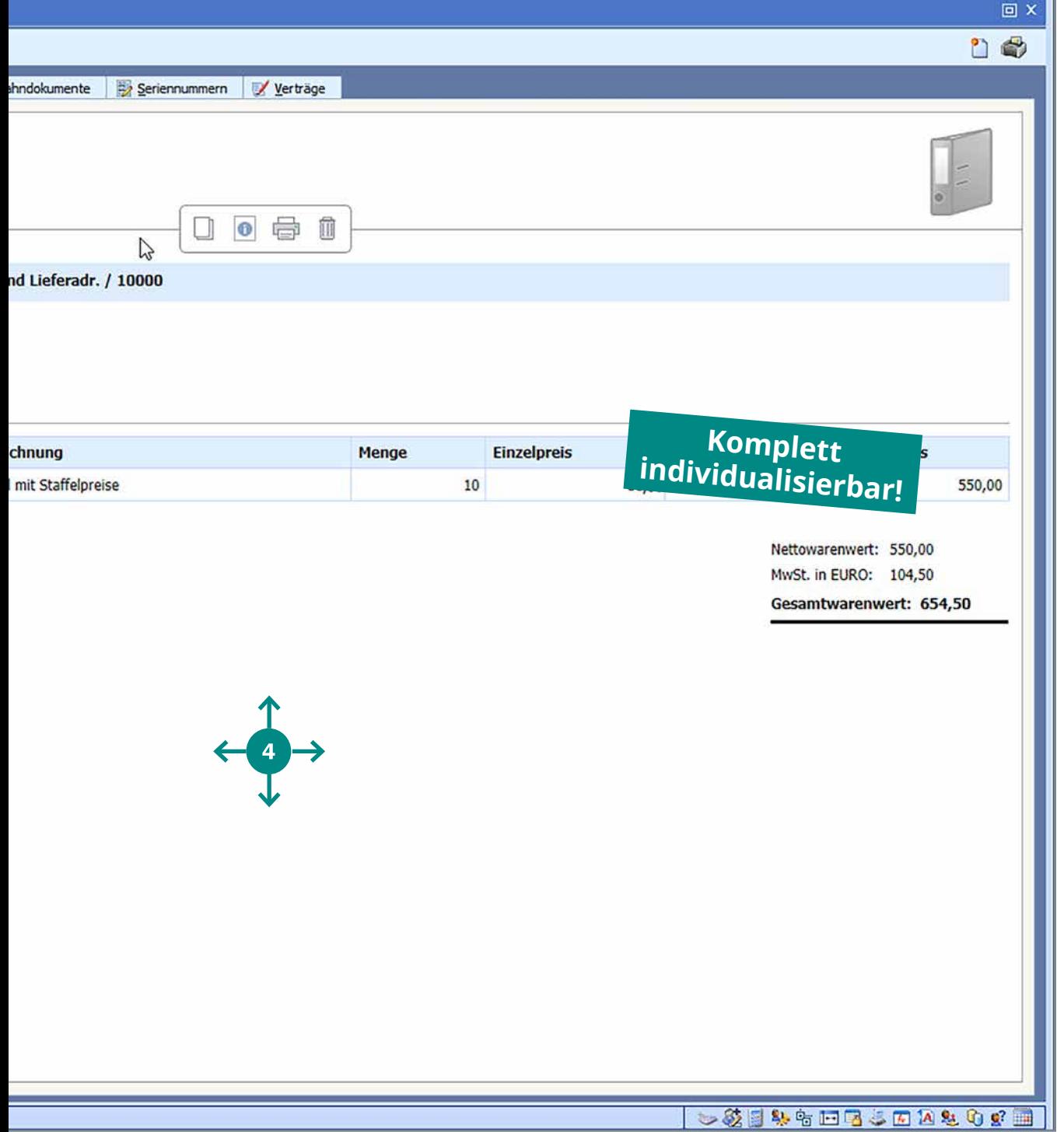

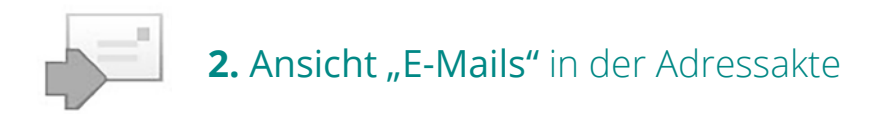

Auf der Karteikarte "2 E-Mails" sind alle dem Kunden zugeordneten Ein- und Ausgangsmails zu finden. Diese können durch die HTML-Integration direkt aus der Adressakte beantwortet, weitergeleitet, gedruckt etc. werden. Somit hat jeder Mitarbeiter mit entsprechender Berechtigung Zugriff auf alle kundenbezogenen Mails.

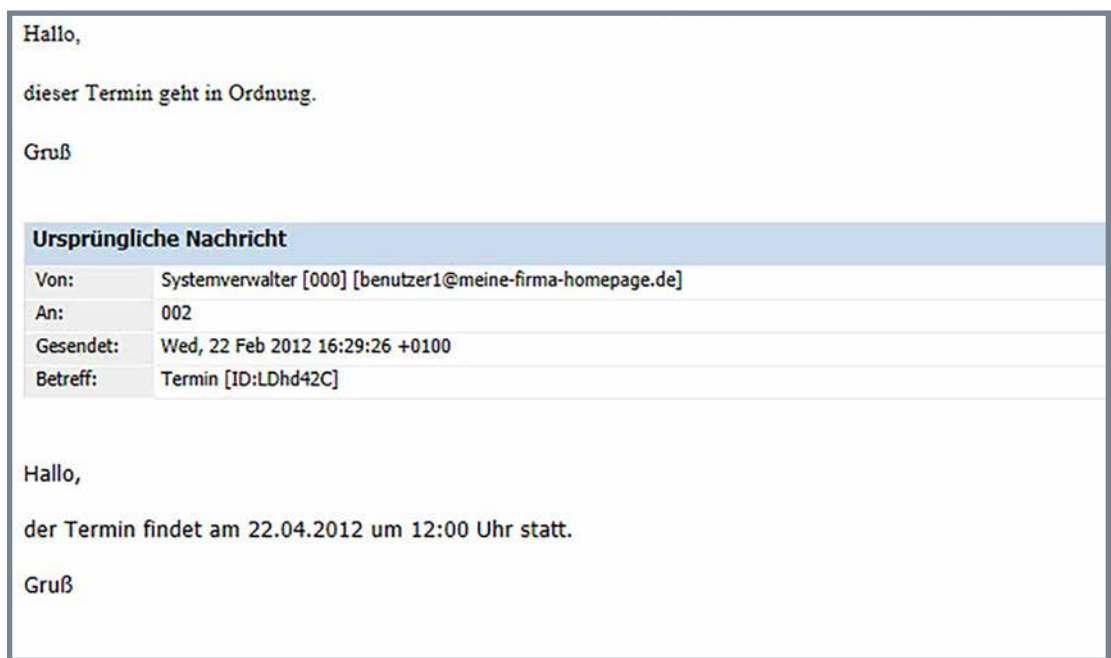

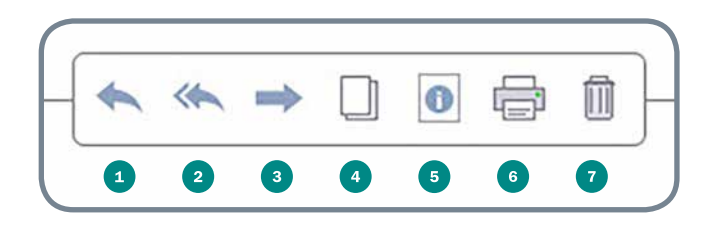

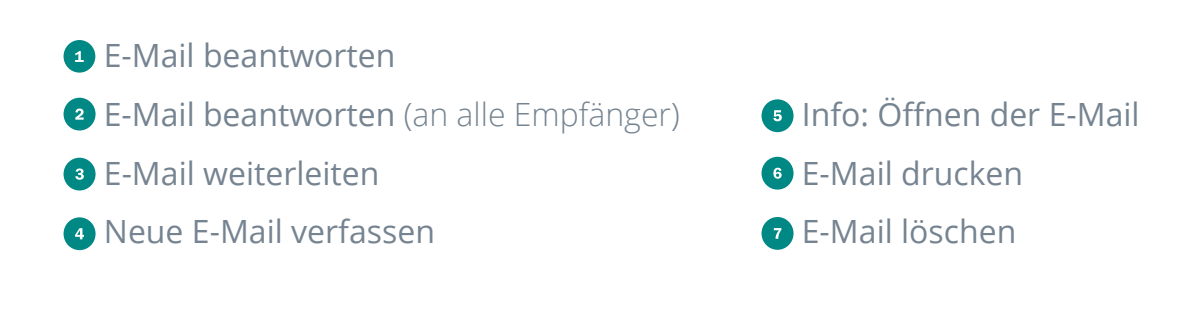

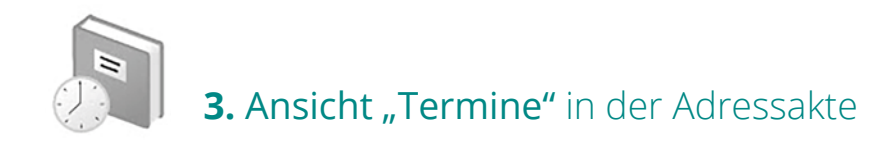

Mit dem Kunden durchgeführte oder geplante Termine finden sich auf der Karteikarte "3 Termine". Termine können wiederum direkt aus der Adressakte bearbeitet werden, Teilnehmer können eingesehen oder auch eingeladen werden. Je nach Terminart ist die Ansicht des Termins dynamisch.

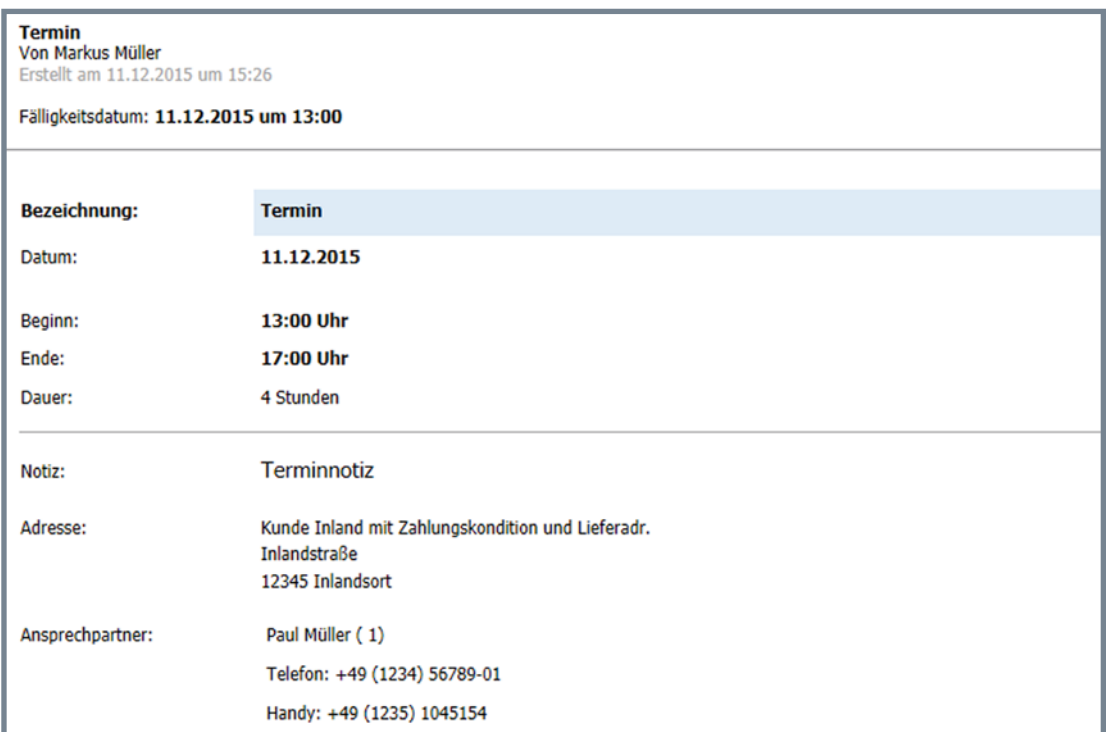

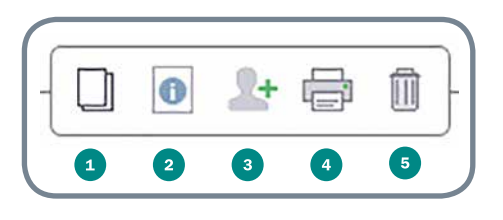

- **A** Neuen Termin erstellen <sup>2</sup> Info: Termin aufrufen
- **•** Teilnehmer hinzufügen
- 4 Termin ausdrucken
- **Jahren** Termin löschen

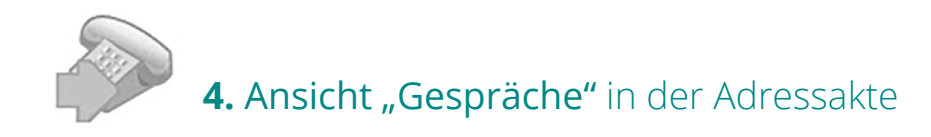

Mit dem Kunden geführte Ein- und Ausgangsgespräche inkl. Informationen zum Gespräch finden Sie auf der Karteikarte "4. Gespräche". Hier werden Gesprächsnotizen, ggf. Projektinformationen für die Dauer des Gesprächs und vieles mehr angezeigt. Auch hier ist dank der HTML-Verknüpfung eine Interaktion direkt möglich, um den Kunden anzurufen bzw. neue Notizen zu erstellen.

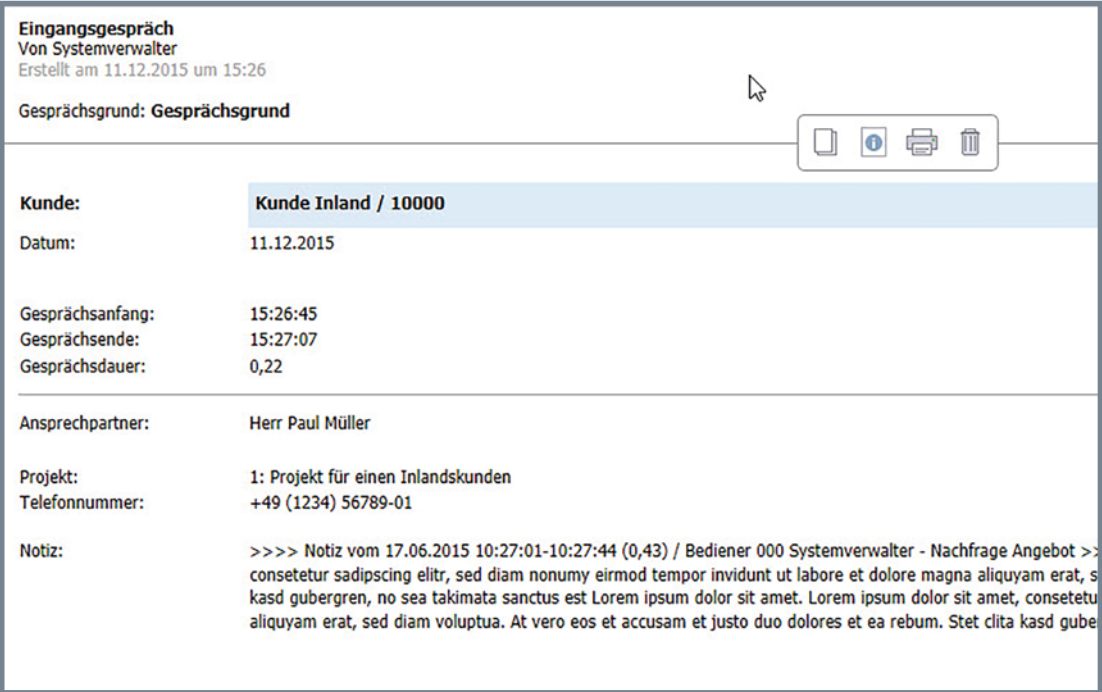

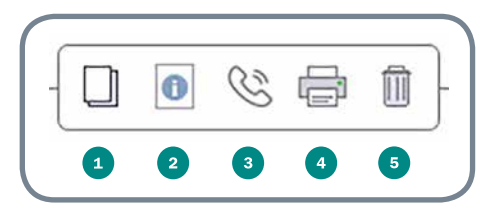

- **O** Neues Gespräch erfassen
- **2** Info: E/A-Gespräch aufrufen
- Anrufen
- 4 Gespräch ausdrucken
- **Gespräch löschen**

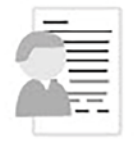

## **5. Ansicht "Besuchsberichte" in der Adressakte**

Auf der Karteikarte "5 Besuchsberichte" werden alle zu dem Kunden hinterlegten Besuchsberichte chronologisch gelistet. Auch diese können bearbeitet werden bzw. es könenn auch neue Berichte erfasst werden.

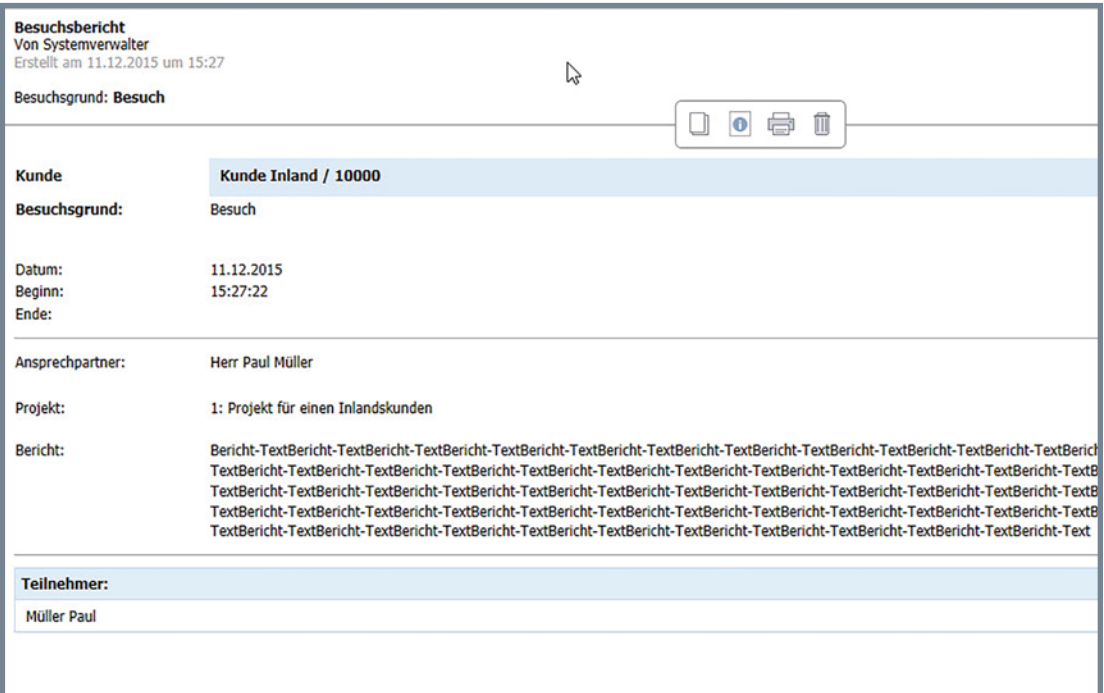

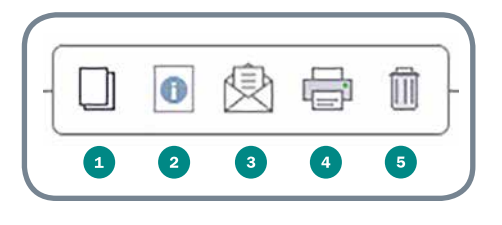

- Neuen Bericht anlegen
- **2** Info: Besuchsbericht aufrufen
- **Bericht per Mail versenden**
- 4 Bericht ausdrucken
- **Bericht löschen**

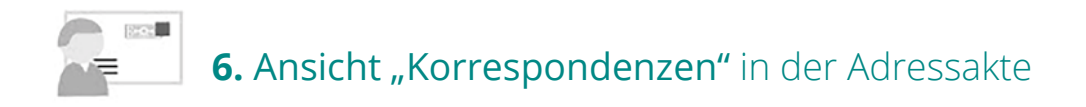

Briefe und andere Korrespondenzen sind über die Karteikarte "6 Korrespondenzen" in der Adressakte global einseh- und bearbeitbar.

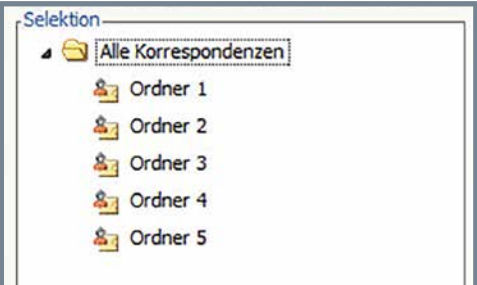

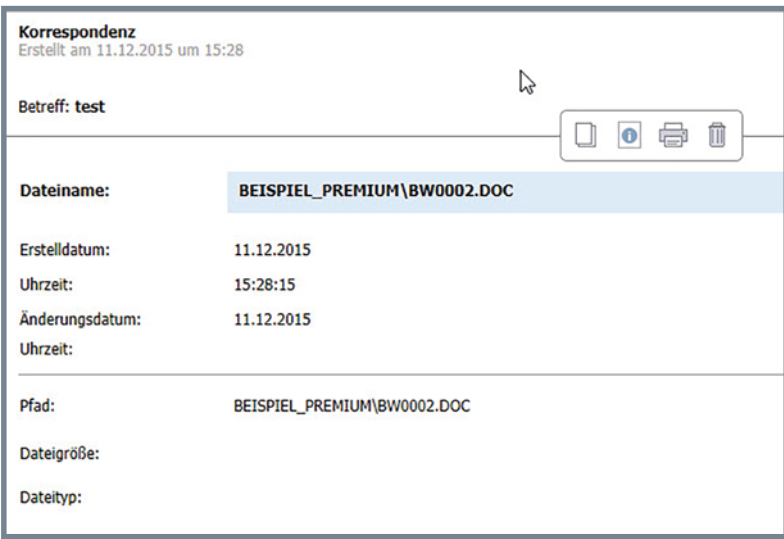

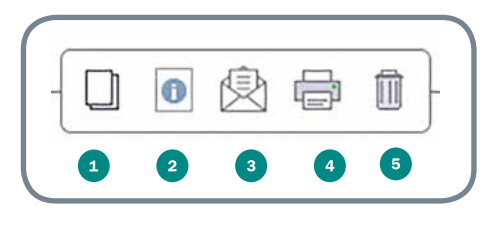

- Neue Korrespondenz anlegen
- <sup>2</sup> Info: Korrespondenz öffnen / bearbeiten
- Korrespondenz per E-Mail versenden
- **4** Korrespondenz ausdrucken
- Korrespondenz löschen

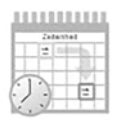

## 7. Ansicht "Wiedervorlagen" in der Adressakte

Die Karteikarte "7 Wiedervorlagen" gibt eine Gesamtübersicht über alle dem Kunden zugeordneten Wiedervorlagen. Auch hier sind die Bearbeitung und weitere Interaktionen möglich.

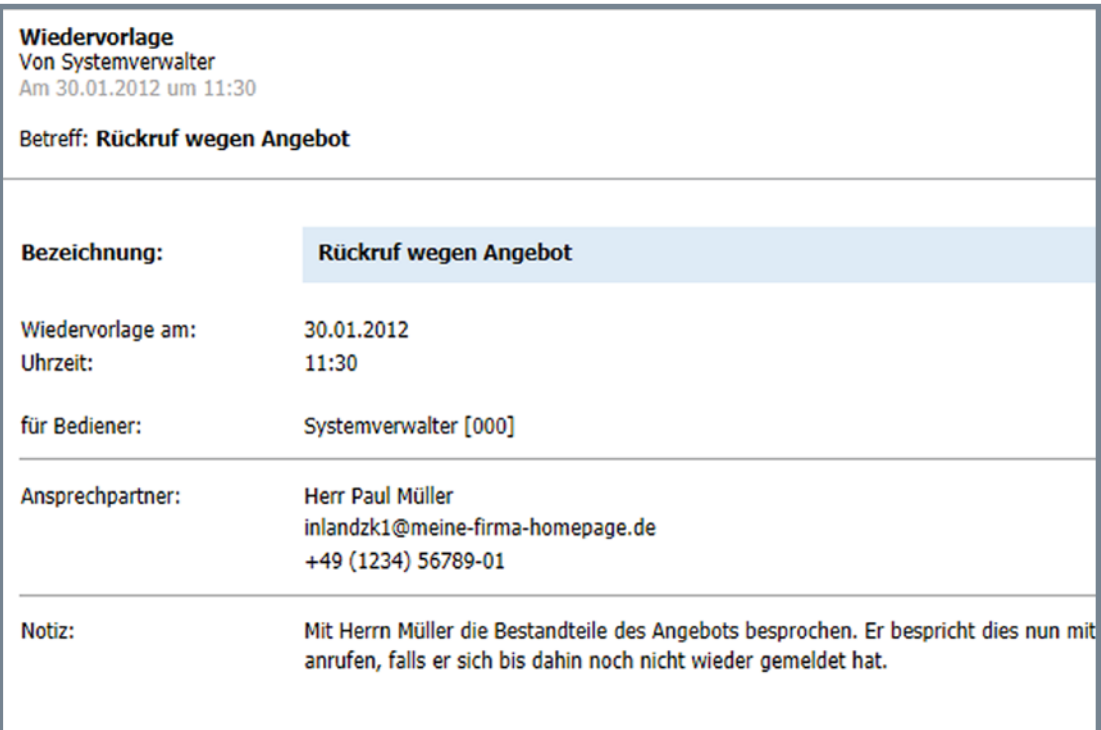

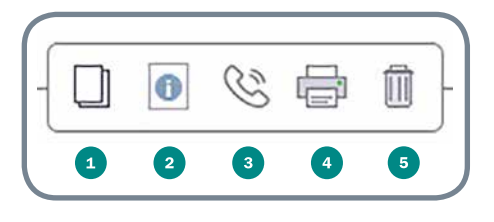

- Neue Wiedervorlage erfassen
- <sup>2</sup> Info: Wiedervorlage öffnen / bearbeiten
- Anrufen
- Wiedervorlage ausdrucken
- **6** Wiedervorlage löschen

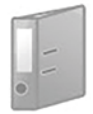

## 8. Ansicht "Belege" in der Adressakte

Alle dem Kunden zugeordneten Belege befinden sich auf der Karteikarte "8 Belege". Sie können hier bearbeitet, ausgedruckt, weitergeleitet werden, und es können direkt neue Belege angelegt werden.

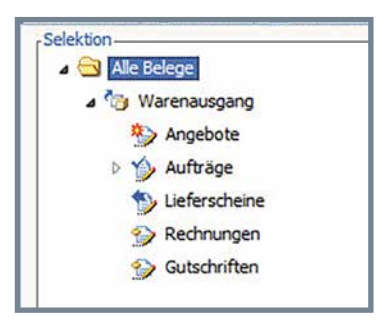

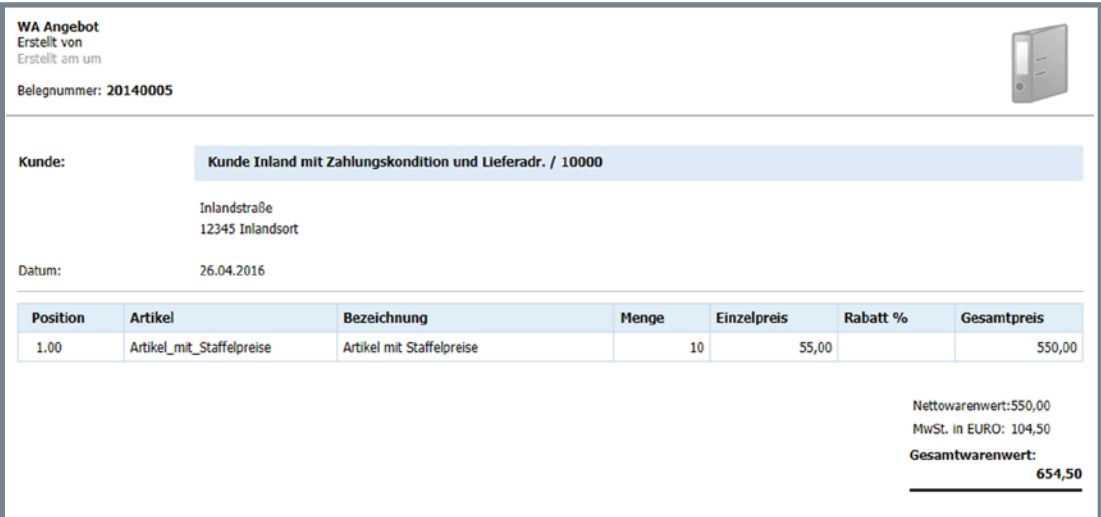

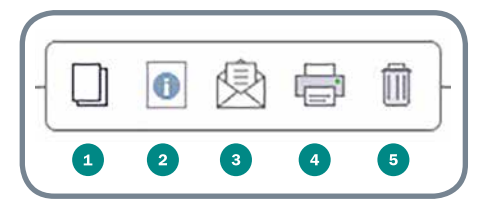

- Neuen Beleg anlegen
- **D** Info: Beleg öffnen / bearbeiten
- Beleg per E-Mail versenden
- 4 Beleg ausdrucken
- **Beleg löschen**

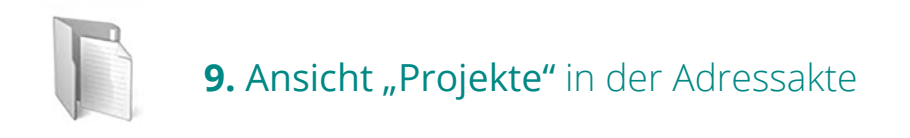

Alle den Kunden betreffenden Projektinformationen befinden sich auf der Karteikarte "9. Projekte". Notizen und weitere Informationen werden so übersichtlich und global dargestellt und können direkt verarbeitet werden.

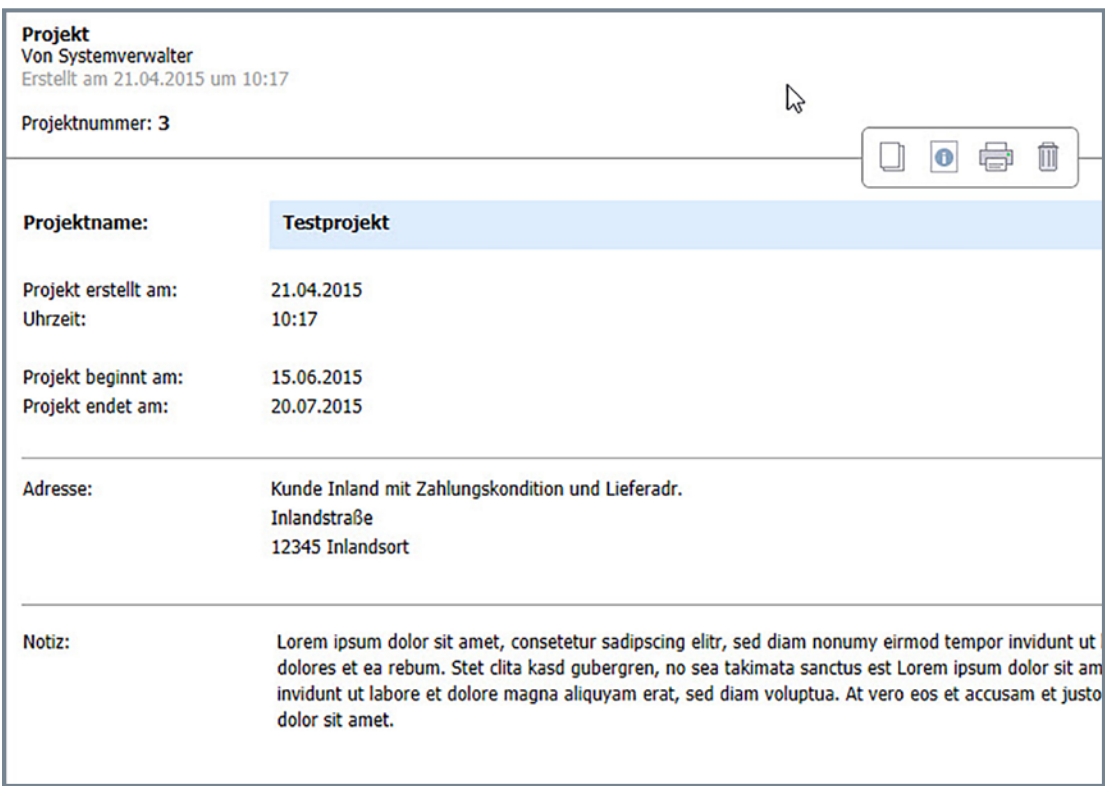

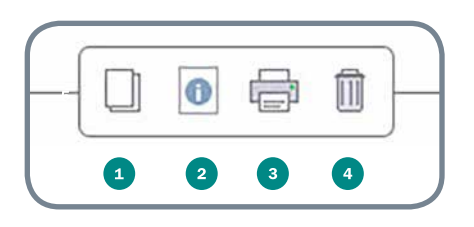

- Neues Projekt anlegen
- Info: Projekt öffnen / bearbeiten
- <sup>3</sup> Projekt ausdrucken
- **4** Projekt löschen

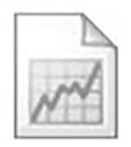

## 10. Ansicht "Mahndokumente" in der Adressakte

Über eine direkte Verknüpfung aus der Finanzbuchhaltung werden in der Adressakte auch alle dem Kunden zugeordneten Mahndokumente bereitgestellt. Diese Übersicht finden Sie auf der Karteikarte "Mahndokumente".

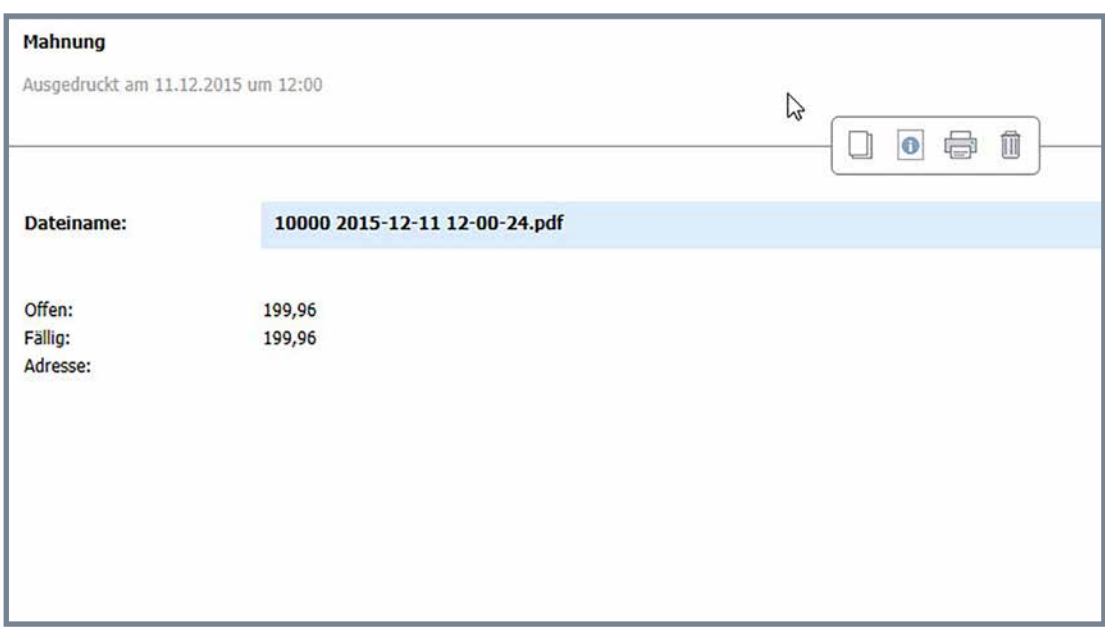

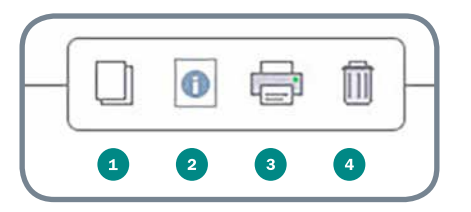

- Neues Mahndokument anlegen
- **2** Info: Mahndokument öffnen / bearbeiten
- **Mahndokument ausdrucken**
- Mahndokument löschen

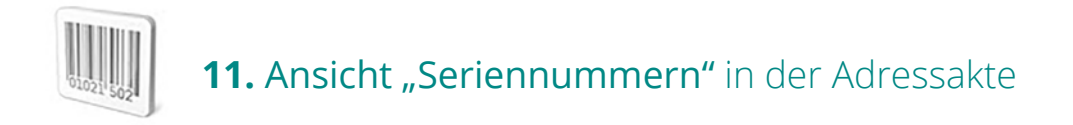

Über die Karteikarte "Serinenummern" in der Adressakte sind alle dem Kunden zugeordneten Seriennummern einsehbar - inkl. der Liste der Belege, wo diese verwendet wurden.

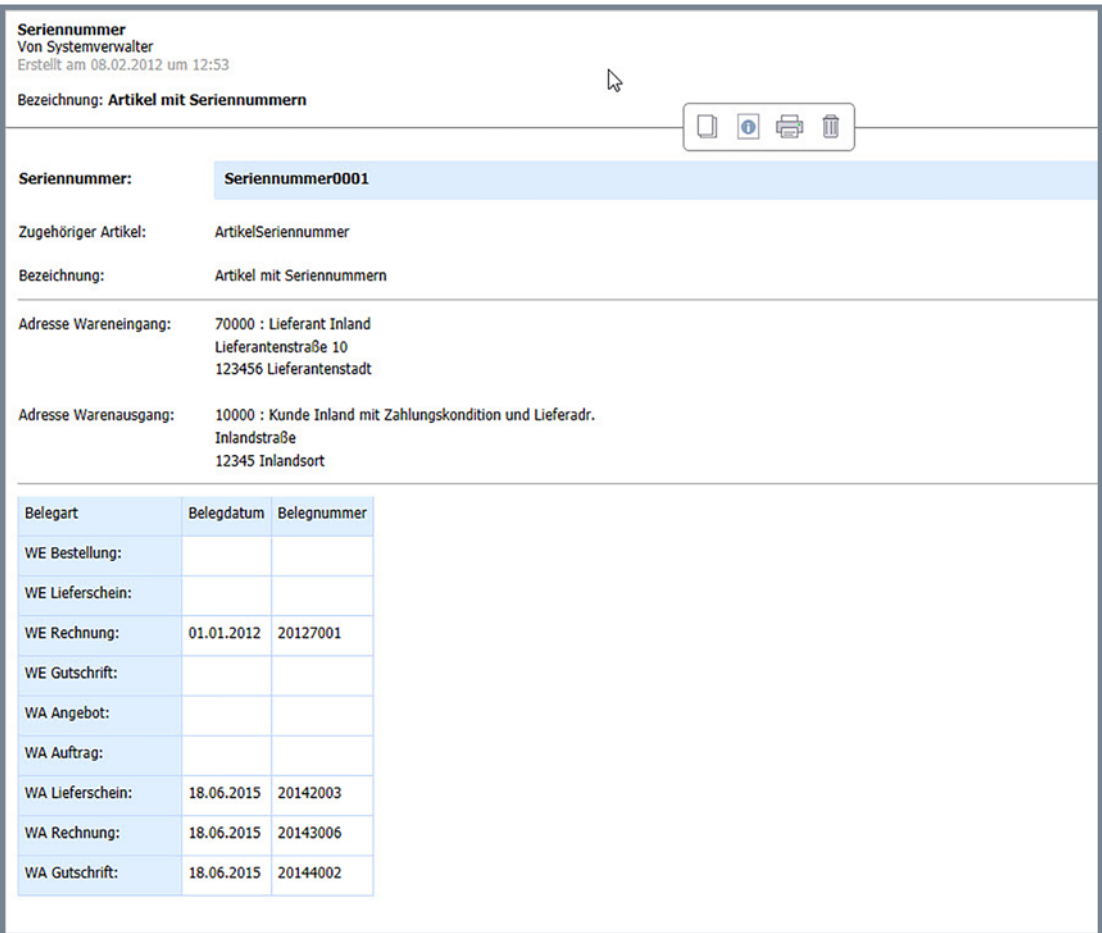

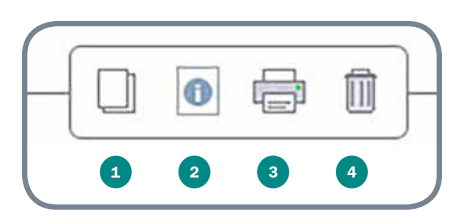

- **A** Neue Seriennummer anlegen
- **2** Info: Seriennummeröffnen / bearbeiten
- **Seriennummer ausdrucken**
- Seriennummer löschen

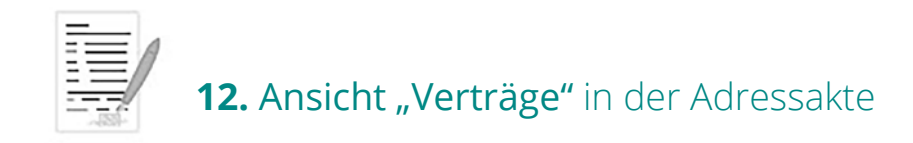

Vertragsdokumente und Vertragsinformationen werden übersichtlich und kundenbezogen auf der Karteikarte "Verträge" dargestellt. Verträge können aus der Adressakte direkt angelegt, bearbeitet, gedruckt und versendet werden.

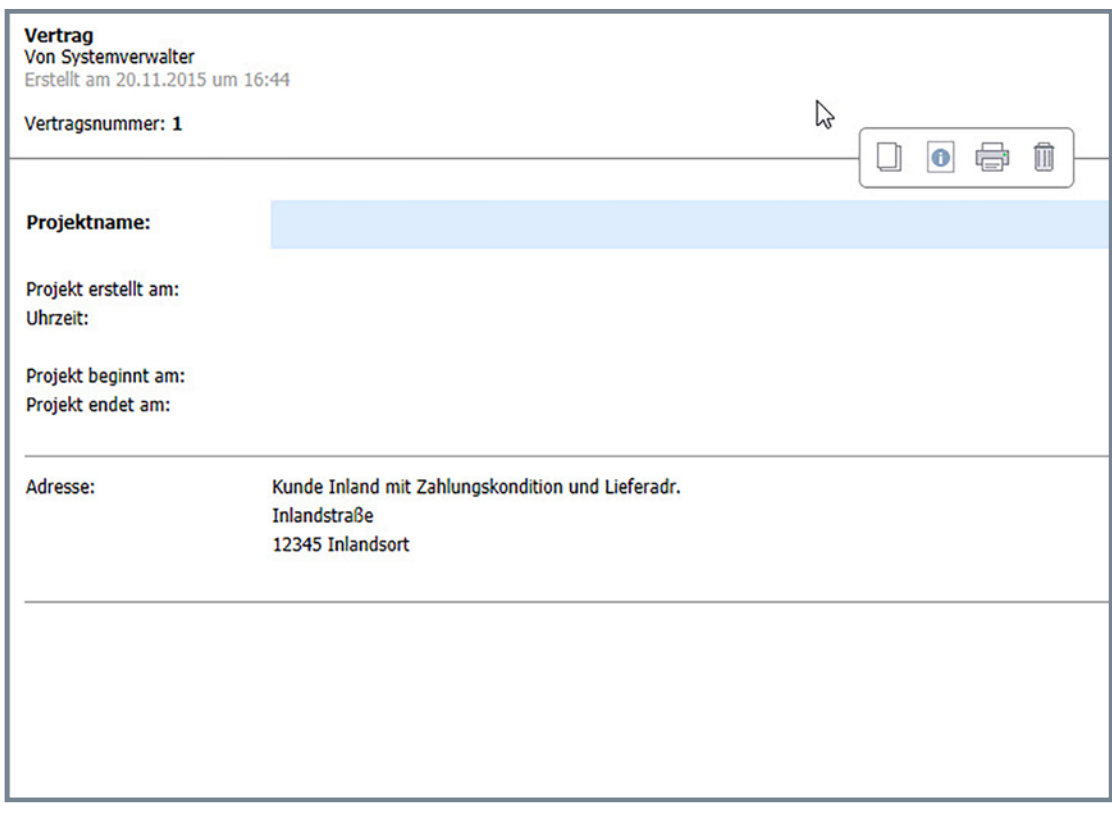

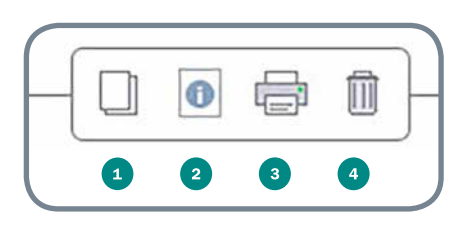

- Neuen Vertrag anlegen
- **2** Info: Vertrag öffnen / bearbeiten
- **3** Vertrag ausdrucken
- Vertrag löschen

## **13.** Individuelle Datenbereiche

Es besteht die Möglichkeit, eigene IDB-Datenbanken in die Akten zu integrieren. Innerhalb der IDB muss es lediglich ein Feld mit der Verknüpfung zu dem jeweiligen Datenbereich geben. Im Falle der Adressakte muss also in der IDB-Satzbeschreibung das Feld "Adressnummer" vorhanden sein, für die Projektakte das Feld "Projektnummer" usw.. Eine Indizierung ist nicht nötig.

Folgende Schritte sind für die Integration einer IDB in die Akten erforderlich:

#### 1. Änderungen in der Datei "Akten\AktenIndiv.ini"

Standardmäßig hat die Datei folgenden Inhalt:

- [Akten] 0=Adresse 1=Projekt 2=Ansprechpartner 3=Tag/Woche/Monat
- [Datenbereiche]
- 0=E-Mails
- 1=Termine
- 2=Gespräche
- 3=Besuchsberichte
- 4=Korrespondenzen
- 5=Wiedervorlagen
- 6=Verträge
- 7=Belege
- 8=Projekte
- 9=Kampagnen
- 10=Seriennummern

11=Mahndokumente 12=Aufgaben 13=Telefonzentrale  $14=C$ alls 15=Projektdokumente

[IndivDatenbereiche] [Akte\_0] Datenbereiche=0,1,2,3,4,5,7,8,11,10,6 DatenbereicheKarteikarten=0,1,2,3,4,5,7,8,11,10,6

[Akte\_1] Datenbereiche=0,1,2,3,4,5,7,15 DatenbereicheKarteikarten=0,1,2,3,4,5,7,15

[Akte\_2] Datenbereiche=0,1,2,3,4,5,7 DatenbereicheKarteikarten=0,1,2,3,4,5,7

[Akte\_3] Datenbereiche=0,1,2,3,4,5,7 DatenbereicheKarteikarten=0,1,2,3,4,5,7

Innerhalb der Sektion [IndivDatenbereiche] müssen nun die ID und die Bezeichnung des neuen Datenbereichs festgelegt werden. Die ID sollte fortlaufend bei 0 beginnend hinterlegt werden, der Bereich von 0 - 499 ist dafür vorgesehen. Wenn beispielsweise die IDB SE0288 (SEPA-Lastschriftmandate) hinzugefügt werden soll, könnte der Bereich so aussehen:

[IndivDatenbereiche] 0=SEPA-Lastschriftmandate

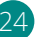

Des Weiteren muss der Datenbereich noch der jeweiligen Akte zugeordnet werden, die möglichen Akten sind in der Sektion [Akten] aufgeführt:

[Akten] 0=Adresse 1=Projekt 2=Ansprechpartner 3=Tag/Woche/Monat

Bleiben wir bei dem Beispiel, dass die IDB SE0288 in die Adressakte integriert werden soll. Die Festlegung der Datenbereiche erfolgt in der Sektion [Akte\_<AktenNr>], für die Adressakte also [Akte\_0]. Die individuellen Datenbereiche werden mit einem vorangestellten I registriert, d.h. der Bereich [Akte\_0] wird geändert:

[Akte\_0] Datenbereiche=0,1,2,3,4,5,7,8,11,10,6,I0 DatenbereicheKarteikarten=0,1,2,3,4,5,7,8,11,10,6,I0

Im Eintrag "Datenbereiche" sind alle Datenbereich-IDs aufgelistet, über "DatenbereicheKarteikarten" kann man festlegen, ob es für diesen Datenbereich auch eine gesonderte Kartei geben soll.

## 2. Änderungen in der Datei "Akten\AktenDatenbereicheIndiv.ini"

In der Datei "Akten\AktenDatenbereicheIndiv.ini" werden pro Datenbereich diverse Parameter festgelegt. Standardmäßig ist diese Datei noch leer. In unserem Beispiel werden nun folgende Inhalte hinterlegt:

#### [Datenbereich\_I0]

BezeichnungAllgemein=SEPA-Lastschriftmandate BezeichnungKartei=SEPA BezeichnungElement=SEPA-Lastschriftmandat KarteiBitmap=SepaKarteiSymbol.bmp TabellenBitmap=SepaTabelleSymbol.bmp TabellenEintragZeile2=[51\_100] TabellenEintragZeile3=Erstellt von [BEDIENERNAME\_159] DatenbankTyp=IDB DatenbankID=SE0288 PositionErfasstGeaendert=159 LaengePrimaerindex=30 PositionAdr=151 PositionDatum=31 BearbeitenWorkflowScript=SE1513

#### **Beschreibung der einzelnen Einträge:**

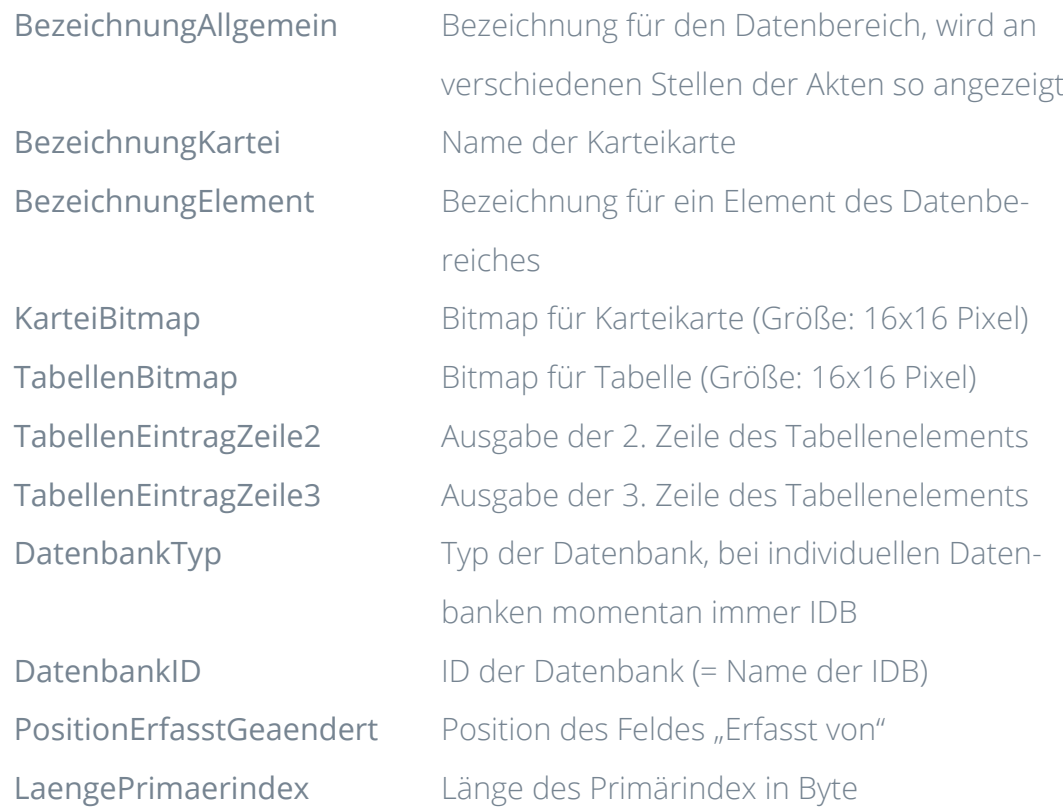

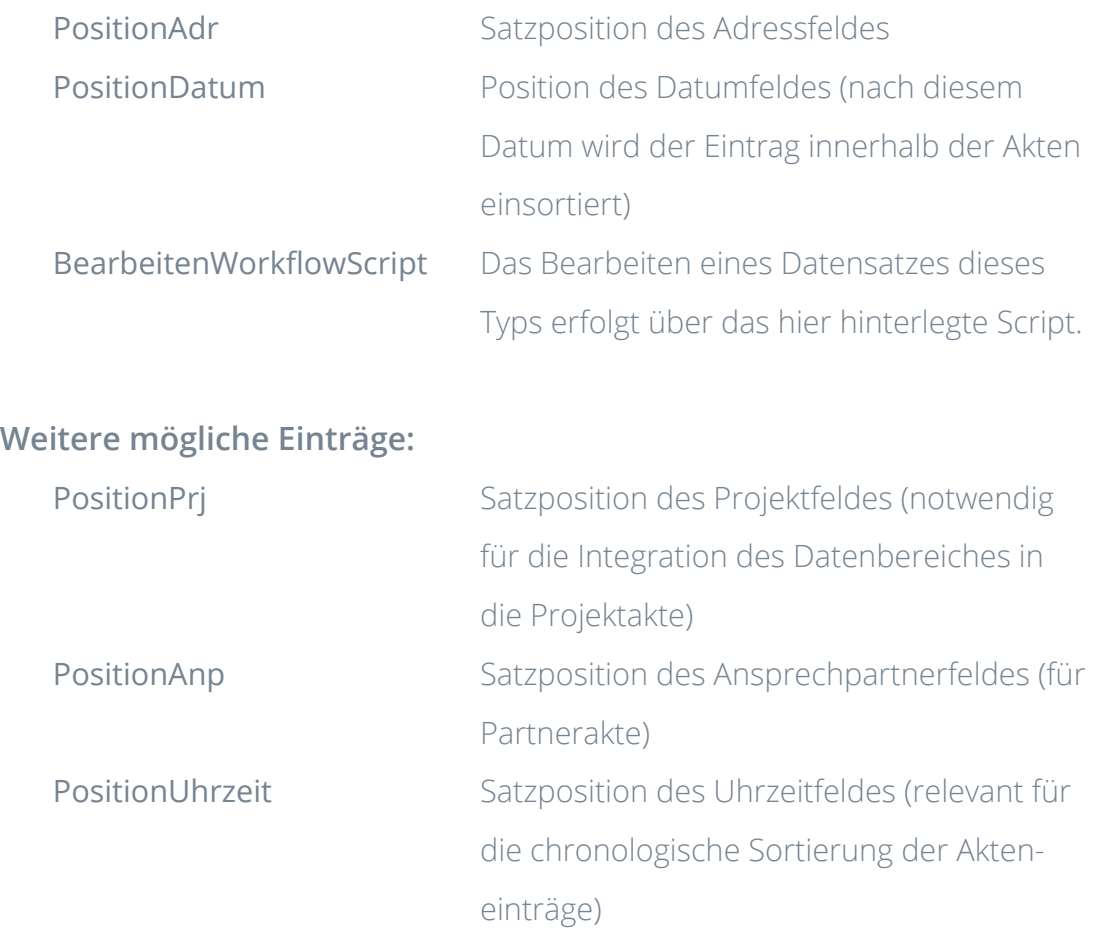

## 3. Vorschaufenster erstellen

Für den neuen Aktendatenbereich muss nun ein Vorschaufenster erstellt werden. Am einfachsten kopiert man sich eine bestehende Vorschaudatei (z.B. "Vorschau011.htm"). Der Dateiname für den neuen individuellen Datenbereich ist "Vorschau<3stellige Datenbereichnummer>.htm", in unserem Beispiel also VorschauI000.htm.

## 4. Aktenindex neu aufbauen

Als letztes muss noch die Aktendatenbank neu aufgebaut werden, damit die neuen Einträge aus der IDB auch innerhalb der Akte angezeigt werden. Dies erfolgt im Datenbankassistent unter "Tools" / "Spezial", Punkt "Aktenindex erstellen".

## Für Designer

Wie in der BüroWARE üblich kann die Adressakte über Strg+Shift+F2 designt und individualisiert werden. Die Bearbeitung einer Ansicht sieht wie folgt aus:

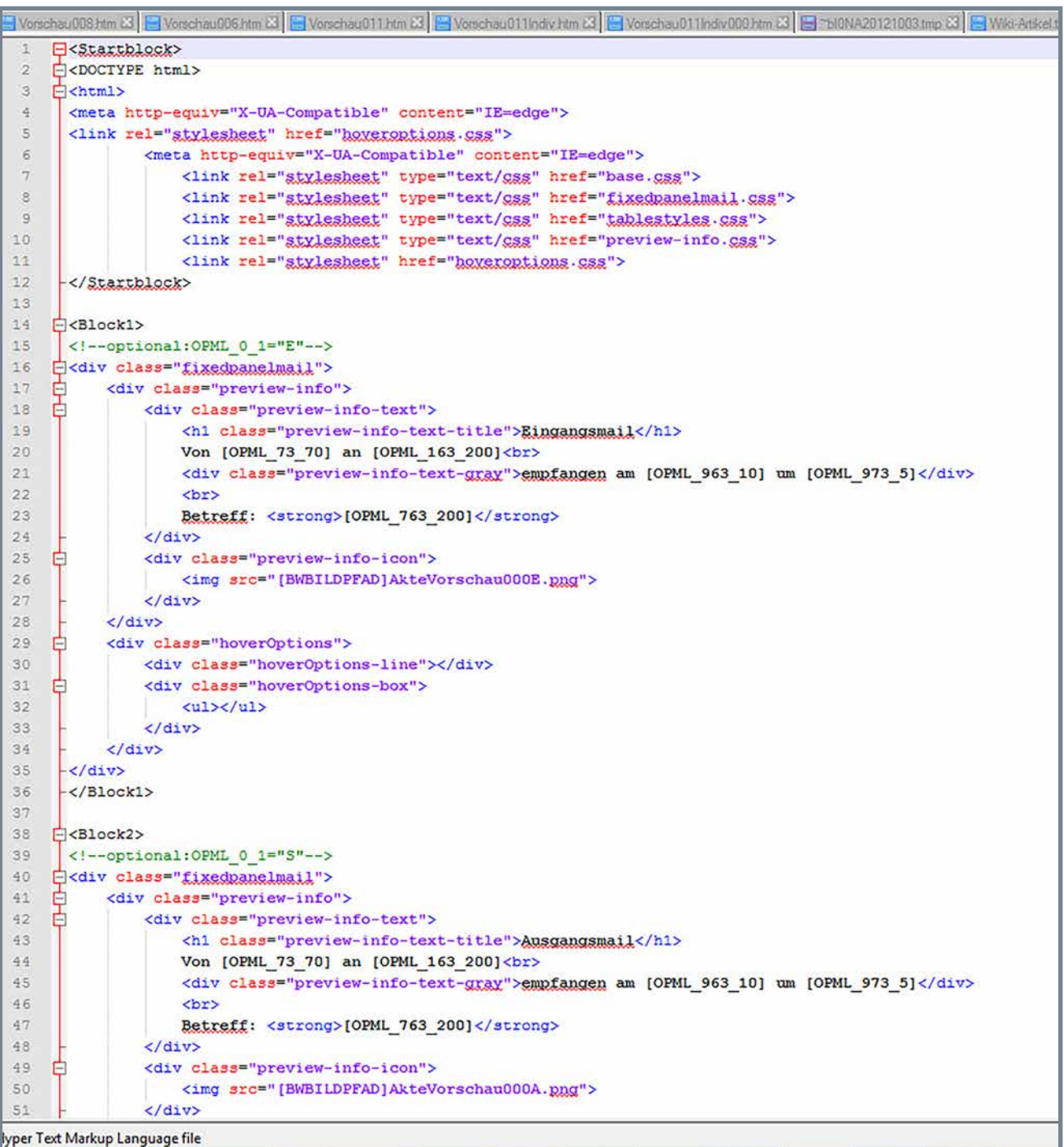

## **1. HTML-Vorlagen bearbeiten**

Die Vorschaufenster für alle Datenbereiche können mit der Designer-Kurzwegtaste Strg+Shift+F2 bearbeitet werden. Empfehlenswert ist die Installation des Editors "Notepad++", da in diesem Editor verschiedene HTM-Tags farblich hervorgehoben dargestellt werden. Wenn "Notepad++" installiert ist, wird die Bearbeitung der Aktenvorschaudefinitionen automatisch damit gestartet.

#### Anzeige "Notepad++":

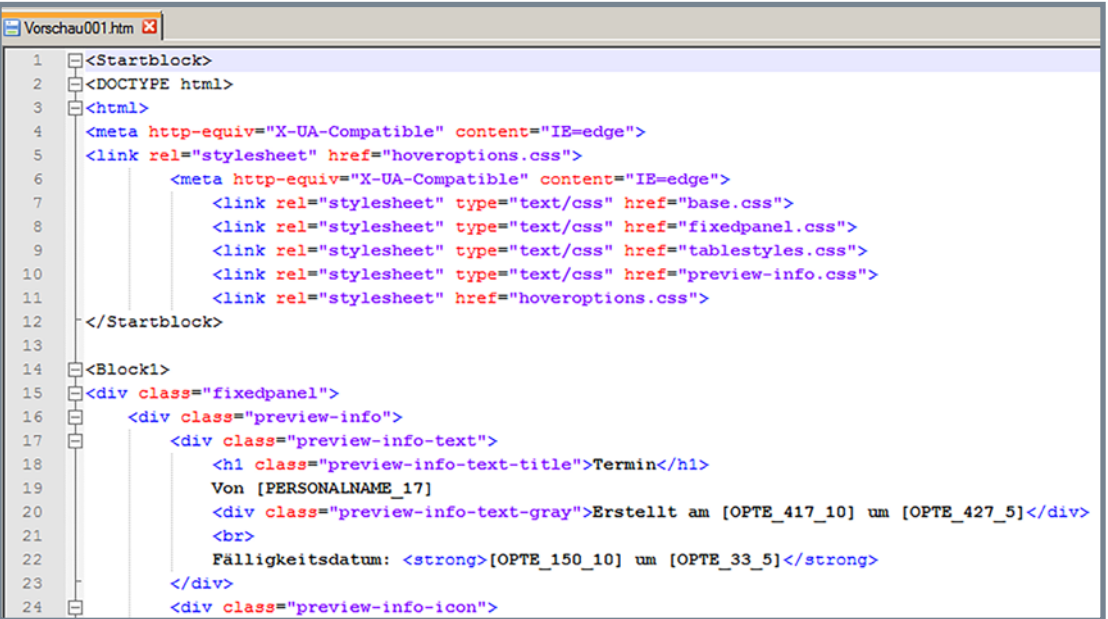

#### Anzeige "Notepad":

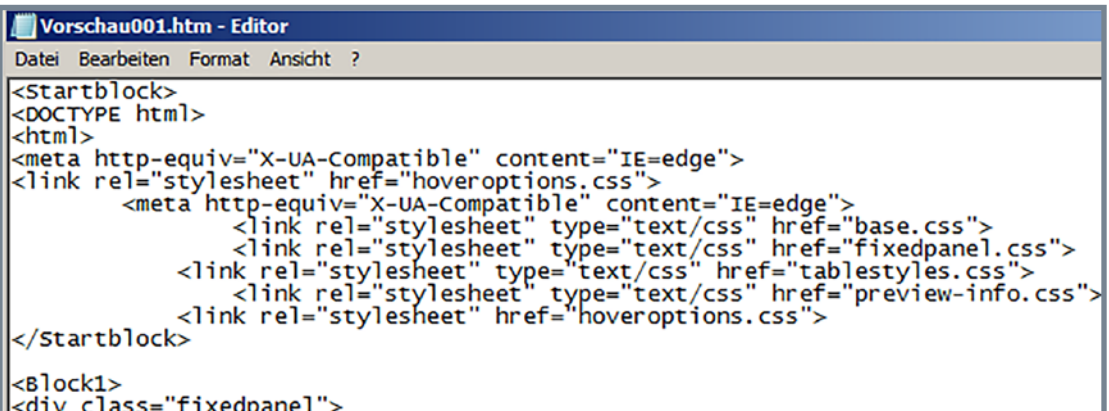

### **2. Grundsätzlicher Aufbau der Vorlagen**

Die Vorlagendatei enthält im XML-Format verschiedene HTML-Blöcke, die je nach definierter Selektion für die Anzeige verwendet werden oder nicht. Grundsätzlich gibt es einen Startblock, n Datenblöcke und einen Endeblock. Programmseitig wird das Vorschaufenster aus dem Startblock, den gemäß der Selektion zu verwendenden Datenblöcken und dem Endeblock gebildet. Blockanfang und Blockende werden in diesem Format hinterlegt. Nachfolgend sehen Sie ein Beispiel für "Block1":

<Block1> HTML-Code </Block1>

#### **3. Start- und Endeblock**

Start- und Endeblock werden generell benötigt, dürfen also nicht gelöscht und können auch nicht ausselektiert werden. Im Startblock stehen die Inhalte, die im vom Programm generierten HTML-Dokument ganz oben stehen sollen (also z.B. "DOCTYPE html" oder der kennzeichnende Html-Beginn "<html>"). Der Startblock ist in den BüroWARE Standardvorlagen weitgehend identisch und sieht z.B. so aus:

<Startblock> <DOCTYPE html> <html> <meta http-equiv="X-UA-Compatible" content="IE=edge"> <link rel="stylesheet" href="hoveroptions.css"> <meta http-equiv="X-UA-Compatible" content="IE=edge"> <link rel="stylesheet" type="text/css" href="base.css"> <link rel="stylesheet" type="text/css" href="fixedpanel.css"> <link rel="stylesheet" type="text/css" href="tablestyles.css"> <link rel="stylesheet" type="text/css" href="preview-info.css"> <link rel="stylesheet" href="hoveroptions.css">

</Startblock>

Im Endeblock stehen die Inhalte, die im HTML-Dokument ganz unten stehen. Hier ein Beispiel für einen Endeblock:

#### <Endeblock>

<script src="hoveroptions.js"></script> <script language="JavaScript" type="text/JavaScript"> var container = document.getElementsByClassName(,hoverOptions')[0]; var hoverRegion = document.getElementsByClassName(,preview-info')[0]; var leaveRegion = document.getElementsByClassName(,fixedpanel')[0]; var options = new BWComponents.LineOptions(container); options.SetLeaveRegion(leaveRegion); options.AddHoverRegion(hoverRegion); options.AddOption(,[BWBILDPFAD]neu\_24x24.png','Neu','bw-link:4'); options.AddOption(,[BWBILDPFAD]details\_24x24.png','Bearbeiten', 'bw-link:1'); options.AddOption(,[BWBILDPFAD]drucken\_24x24.png','Drucken', 'bw-link:3'); options.AddOption('[BWBILDPFAD]loeschen\_24x24.png','Löschen', 'bw-link:2'); </script> </body> </html>

</Endeblock>

## **4. Datenblöcke**

In jeder Vorlage können beliebig viele Datenblöcke angelegt werden. Die Blöcke heißen immer "Block1", "Block2", "Block3" usw. Die Nummerierung darf aber keine Lücken enthalten, d.h., wenn es z.B. "Block2" nicht gibt, wird nur "Block1" verwendet, auch wenn es "Block3" gibt.

Datenblöcke können mit oder ohne Selektion angelegt werden, d.h., Blöcke ohne Selektion werden immer "angedruckt", und das heißt wiederum: Im erzeugten HTML-Dokument erscheint alles zwischen dem Blockanfangs- und Blockende-Tag.

Hier ein Beispiel für einen einfachen Block ohne Selektion:

```
<Block2>
<br/><sub>br</sub><TABLE class="style1">
<TR><TD height="22"><strong>Seriennummer:</strong></TD>
<TD height="22" class="odd" >&nbsp;<B>[SER_1_25]</TD></B>
</TR></TABLE>
</Block2>
```
... und ein Beispiel für einen Block mit Selektion:

```
<Block7>
<!--optional:OPTE_94_3<>" "-->
<TABLE class="style1">
<TBODY>
<TR><TD width=160>Kategorie:</TD>
<TD>[OPTK_97_30]</TD>
```
## $<$ /TR $>$ </TBODY></TABLE> </Block7>

Mit <!--optional:<Bedingung>--> kann eine beliebige Selektion hinterlegt werden. Wenn die Bedingung nicht zutrifft, wird der Datenblock nicht verwendet, taucht im erzeugten HTML-Dokument also nicht auf. Das Beispiel stammt aus der HTML-Vorlage für den Datenbereich "Termine". Der Block wird hier nur verwendet, wenn eine Terminkategorie (Feld "OPTE 94 3") hinterlegt ist. So kann man also erreichen, dass bei der Ausgabe nur Felder angezeigt werden, bei denen auch tatsächlich ein Inhalt hinterlegt ist. In den Bedingungen sind natürlich auch UND- oder ODER-Verknüpfungen

möglich, das Format entspricht der BüroWARE Stammdatenkalkulation.

Beispiel "Block6" bei "Terminen":

```
<Block6>
<!--optional:OPTE_0_1=U & OPTE_171_10<>OPTE_181_10-->
<TABLE class="style1">
<TBODY>
<TR height=44>
<TD width=160>Datum:</TD>
<TD><B>[OPTE_171_10]</B> bis <B>[OPTE_181_10]</B> (ganztägig)</TD>
</TR></TBODY></TABLE>
<div class="line"></div>
</Block6>
```
Der Block wird nur dann gedruckt, wenn es sich um einen ganztägigen Termin (OPTE\_0\_1=U) handelt UND das Terminstartdatum (OPTE\_171\_10) nicht gleich dem Terminendedatum (OPTE\_181\_10) ist. Das heißt also, dass dieser Block nur bei ganztägigen Terminen über mehrere Tage verwendet wird.

## **5. Kopf- und Fußblöcke für Datenblöcke**

Für jeden Datenblock kann ein Kopf- und ein Fußblock definiert werden. Kopfblöcke werden vor und Fußblöcke nach dem jeweiligen Datenblock ausgegeben. Beide Blöcke werden natürlich nur dann herangezogen, wenn der dazugehörige Datenblock innerhalb der angegebenen Selektion liegt. Der Kopfblock heißt <Blockname> Kopf und der Fußblock <Blockname> Fuss.

Ein Beispiel dazu:

```
<Block15_Kopf>
<div class="line"></div>
<TABLE class="style2">
<TBODY>
<TR><th>Teilnehmer:</th>
</TR></Block15_Kopf>
```
<Block15\_Fuss> </TBODY></TABLE> </Block15 Fuss>

Das Beispiel stammt aus dem Datenbereich "Termine" und "Block15" wird pro Terminteilnehmer ausgegeben.

## **6. Spezialblöcke**

Je nach Datenbereich kann es Spezialblöcke geben, z.B. bei Belegen, um sämtliche Positionen ausgeben zu können. Spezialblöcke werden im Block oben mit <!--Art: als solche gekennzeichnet.

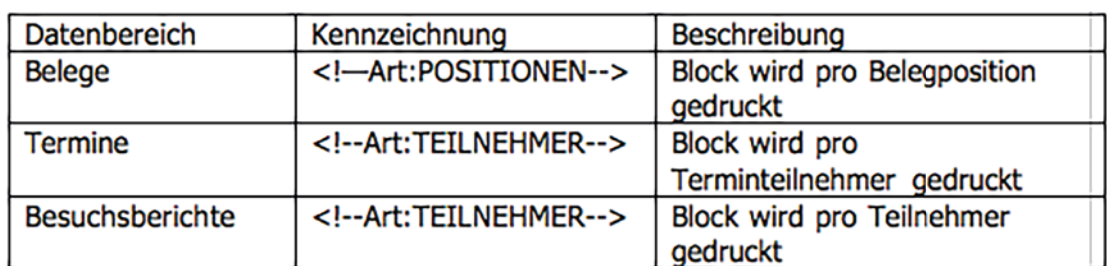

Zurzeit gibt es folgende Spezialblöcke:

## **7. Unterschiedliche Blöcke für gerade und ungerade Zeilen**

Bei Spezialblöcken, die mehrfach gedruckt werden (z.B. bei Belegpositionen), können für die Darstellung in einer Tabelle unterschiedliche Blockdefinitionen für gerade und ungerade Zeilen definiert werden.

Beispiel aus der Belegbearbeitung:

```
<Block6_UngeradeZeile>
<!--Art:POSITIONEN-->
<TABLE class="style2 uneven">
<TR><td width="10%">&nbsp;&nbsp;[POS_128_6]</td>
<td width="20%"><a href="bw-link:8,ART,[POS_18_25]">[POS_18_25]</a></
td>
<td width="26%">[POS_45_60]</td>
<td width="9%"align=right>[POS_164_8]</td>
<td width="12%"align=right>[POS_264_9]</td>
<td width="11%"align=right>[POS_265_5]</td>
<td width="12%"align=right>[POS_280_12]</td>
</TR></TABLE>
</Block6_UngeradeZeile>
```
<Block6\_GeradeZeile>

<!--Art:POSITIONEN-->

<TABLE class="style2 even">

 $<$ TR $>$ 

<TD class="odd" width="10%">&nbsp;&nbsp;[POS\_128\_6]</td>

<TD class="odd" width="20%"><a href="bw-link:8,ART,[POS\_18\_25]">[P

OS 18 25]</a></td>

<TD class="odd" width="26%">[POS\_45\_60]</td>

<TD class="odd" width="9%"align=right>[POS\_164\_8]</td>

<TD class="odd" width="12%"align=right>[POS\_264\_9]</td>

<TD class="odd" width="11%"align=right>[POS\_265\_5]</td>

<TD class="odd" width="12%"align=right>[POS\_280\_12]</td>

</TR></TABLE>

</Block6\_GeradeZeile>

Im Ergebnis sieht das z.B. so aus:

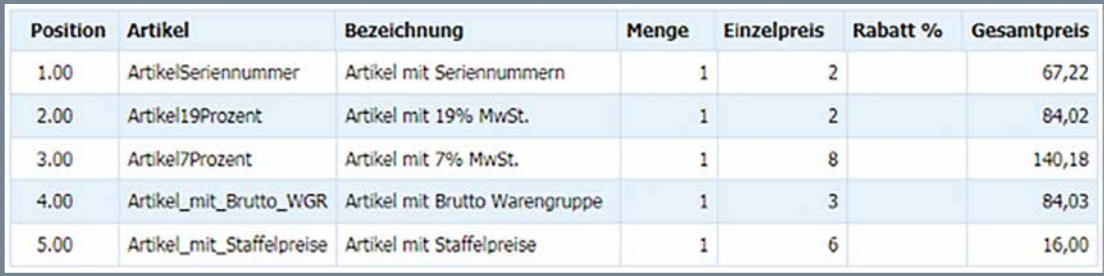

## **8. Verlinkungen**

Es besteht die Möglichkeit, Verlinkungen in das HTML-Dokument einzubauen, mit deren Hilfe nach dem Klick auf den verlinkten Text in der BüroWARE z.B. eine Adresse geöffnet werden kann oder beispielsweise eine Datei direkt aufgerufen wird. Ein Beispiel aus dem Datenbereich "Termine":

```
<TD width=160>Adresse:</TD>
<TD><a href="bw-link:8,ADR,[ADR_2_8]">[ADR_3460_60]</a></TD>
```
Angezeigt wird hier der Name einer Adresse, beim Klick auf den Namen wird direkt in die Erfassung dieser Adresse gesprungen. Folgende Verlinkungen sind momentan integriert:

#### bw-link:8 -> Stammdatenbereich aufrufen

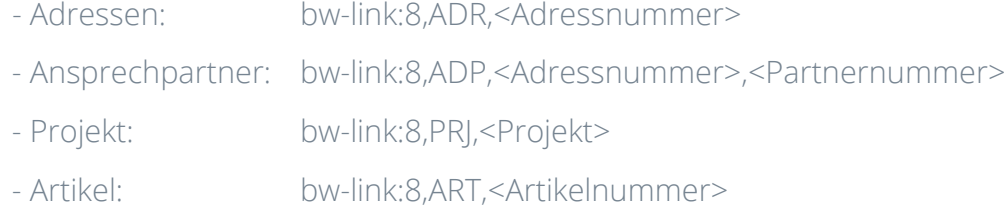

Die Liste wird sicherlich noch ergänzt werden, weitere Aufrufe sind ohne großen Aufwand leicht integrierbar.

bw-link:9 -> Workflowscript aufrufen Format: bw-link:9,<Workflowscript>

bw-link:10 -> Datei aufrufen Format: bw-link:10,<Dateiname> Beispiel aus dem Datenbereich "Mahndokumente": <a href="bw-link:10,Mahndokumente\[IDBSE0111\_0\_40]"> [IDBSE0111\_0\_40]</a>

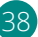

## **9. Ablage der Vorlagendateien und Updateverhalten**

Die HTML-Vorlagedateien liegen im BüroWARE Unterverzeichnis "Akten\Vorschau". Die Standardvorlagendateien haben das Format "Vorschau...htm, z.B. also "Vorschau001.htm "(Datenbereich "Termine").

Bei einem Update werden sämtliche Standardvorlagendateien überschrieben. Wird eine Standardvorlage mit Strg+Shift+F2 in Bearbeitung genommen und geändert, wird diese automatisch unter einem anderen Dateinamen gespeichert, d.h. beispielsweise, aus "Vorschau001.htm" wird "Vorschau001Indiv. htm". Soll eine Vorschau nur ausschließlich für einen bestimmten Bediener gelten, kann diese umkopiert werden, indem die Bedienernummer angehängt wird. In diesem Fall wäre das "Vorschau001Indiv002.htm" für Bediener 002. Die individuellen Vorlagen bleiben bei jedem Update natürlich unverändert.

Beim Ermitteln der HTML-Vorlagendatei geht das Programm in dieser Reihenfolge vor:

- 1. Wenn eine individualisierte Vorlage für den aktuellen Bediener vorhanden ist, wird diese verwendet.
- 2. Ansonsten wird geprüft, ob es eine individualisierte Vorlage für den Datenbereich gibt; wenn vorhanden, wird diese genutzt.
- 3. Wenn keine individualisierten Vorlagen existieren, wird auf die Standardvorlage zurückgegriffen.

#### **Bestandteile der Akte X:**

Kundenindividuelle Informationen finden Sie bedienerübergreifend in der Adressakte.

Die Projektakte stellt alle Belege, Daten und Informationen projektbezogen dar.

Die Monatsakte gibt eine Übersicht über alle Aktivitäten alle Bediener auf einen Monat bezogen.

Die Wochenakte verschafft einen Überblick über die globalen Wochenaktivitäten im Monat.

Die Tagesakte verweist auf alle Aktivitäten an einem Tag bezogen auf alle Bediener des Unternehmens.

Die Ansprechpartnerakte zeigt eine Übersicht über die Aktivitäten aller Ansprechpartner.

## **7 SoftENGINE**

Kaufmännische Softwarelösungen für Handel, Industrie & E-Commerce

Alte Bundesstraße 16 • 76846 Hauenstein Telefon: +49 (0) 63 92 - 995 0 www.softengine.de • info@softengine.de